Fortech S.r.l Via Rigoletto,4 47922 Rimini (RN) Italia P. IVA 03618500403 T. +39 0541 364611

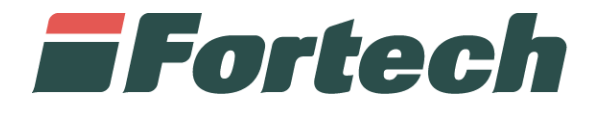

# **Nonoil Manager**

Manuale Funzionalità

fortech.it info@fortech.it

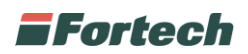

# **REVISIONI**

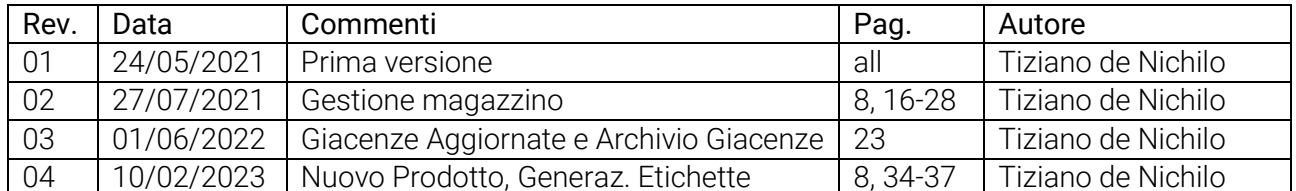

# **SOMMARIO**

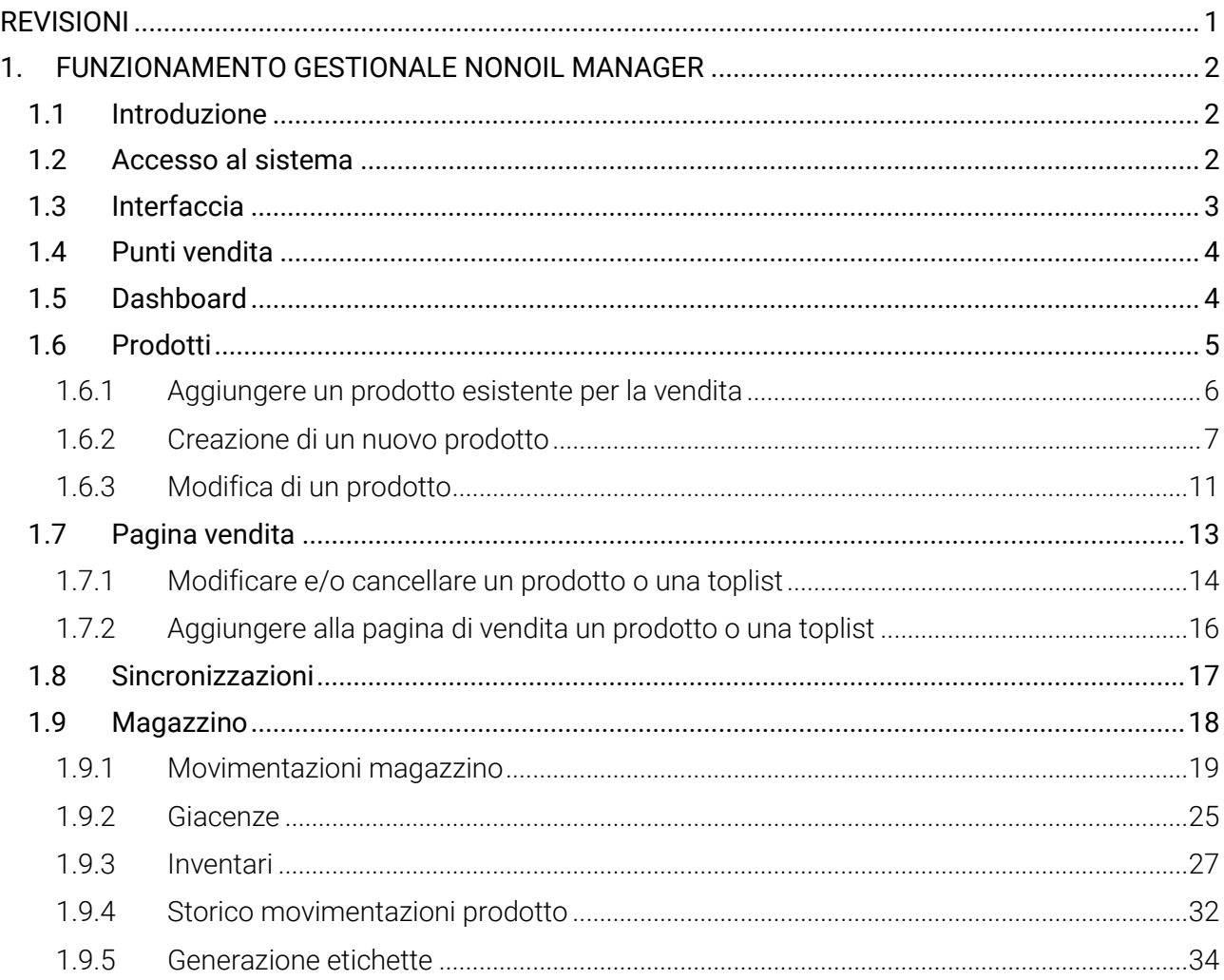

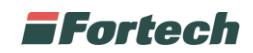

# **1. FUNZIONAMENTO GESTIONALE NONOIL MANAGER**

#### **1.1 Introduzione**

Nonoil manager è una piattaforma web che consente al gestore del punto vendita di gestire i prodotti nonoil lato back office.

Il portale consente di creare nuovi prodotti, gestire la pagina di vendita, sincronizzare i prodotti con il portale Eni Virtual Station, gestire il magazzino.

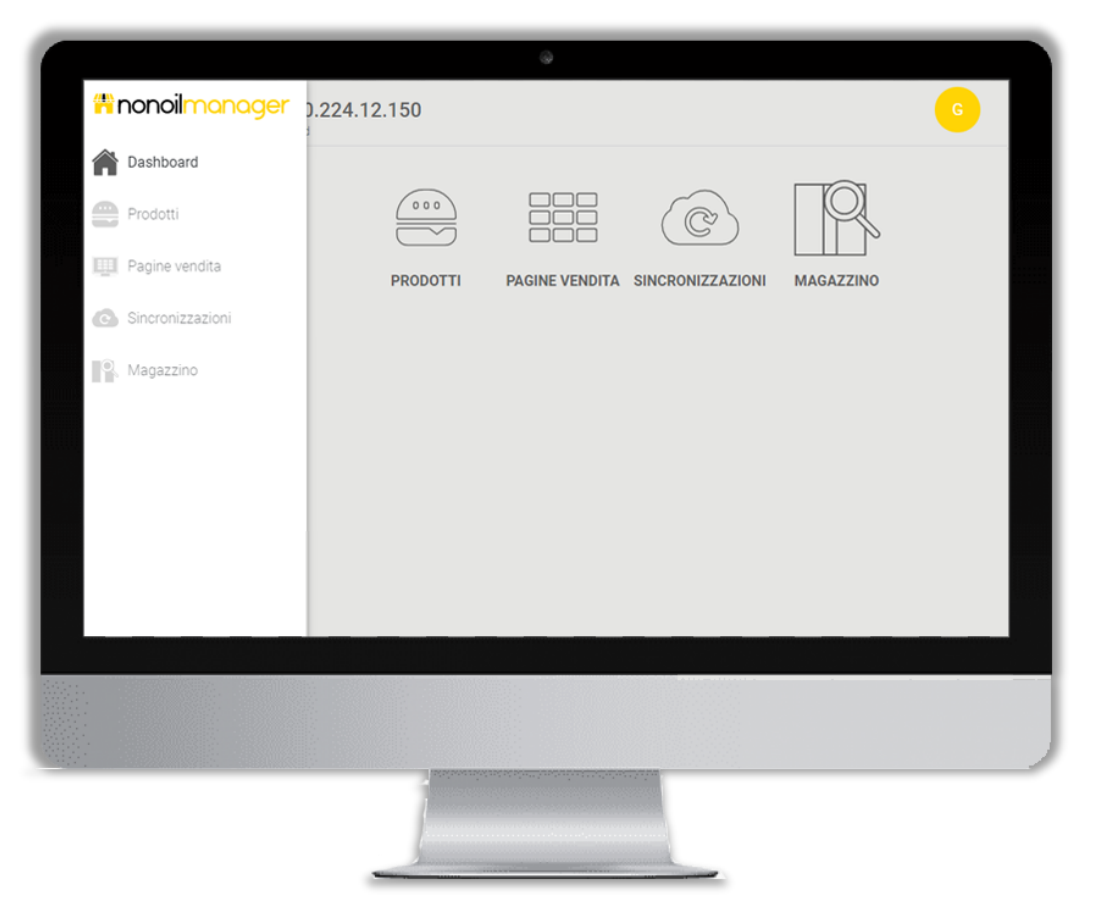

#### **1.2 Accesso al sistema**

Per accedere alla piattaforma collegarsi al link [https://nonoilmanager.4ts.it](https://nonoilmanager.4ts.it/) e inserire le proprie credenziali.

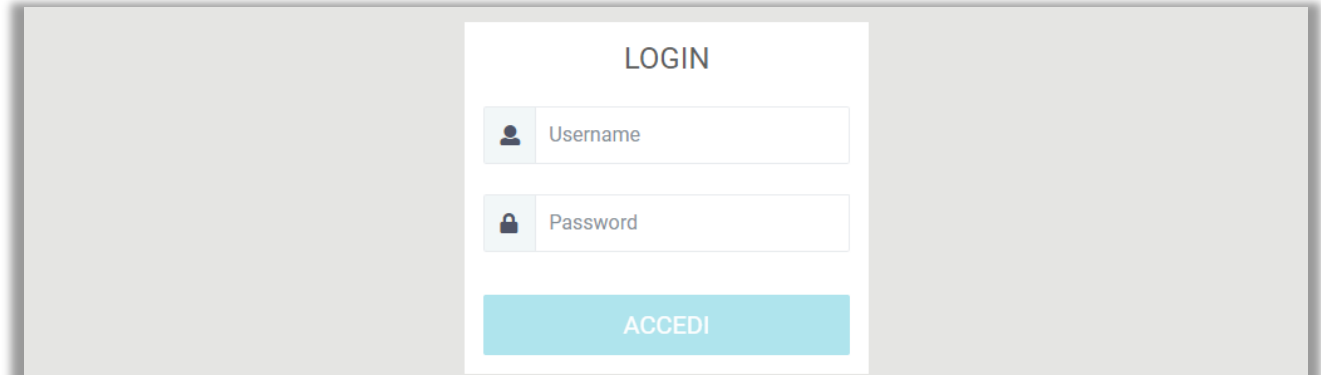

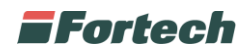

### **1.3 Interfaccia**

L'interfaccia della piattaforma si compone della barra superiore, del menu laterale e di una finestra centrale.

Nella **barra superiore** è presente l'intestazione della pagina, il pulsante per tornare alla schermata precedente e l'icona dedicata al profilo personale.

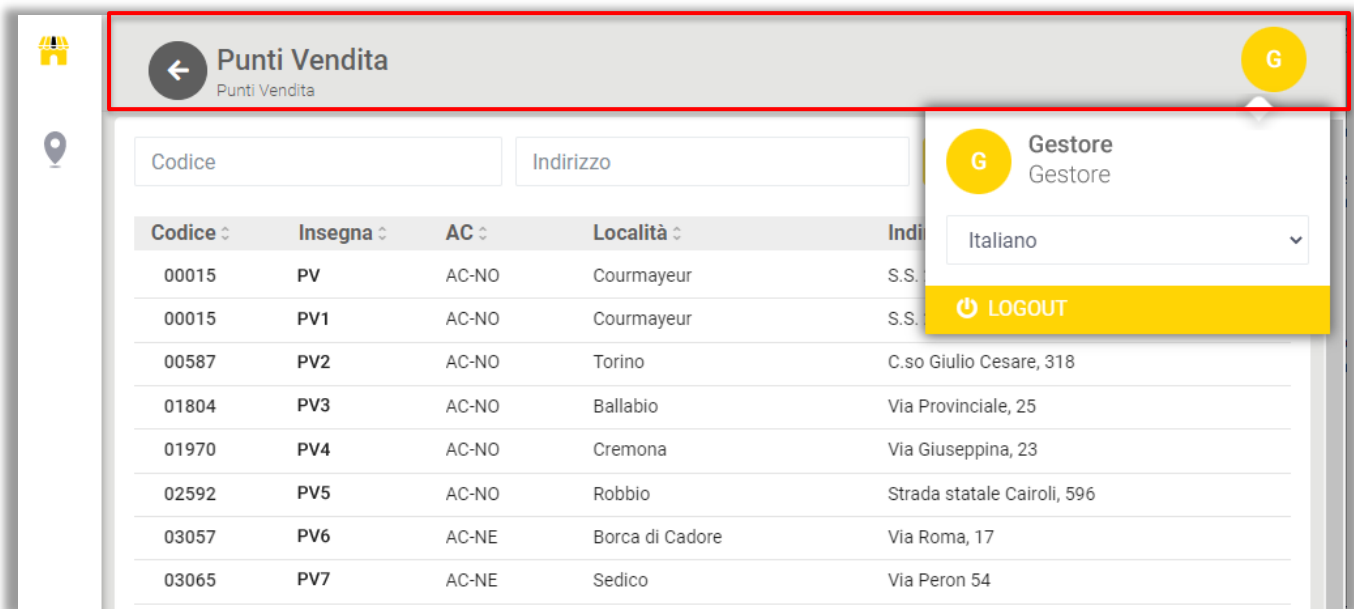

Premendo sull'icona del profilo, è possibile modificare la lingua e disconnettersi dal portale.

Il **menu laterale** permette di navigare attraverso tutte le sezioni principali del portale Nonoil manager: Punti vendita, Dashboard, Prodotti, Pagina vendita, Sincronizzazioni, Magazzino.

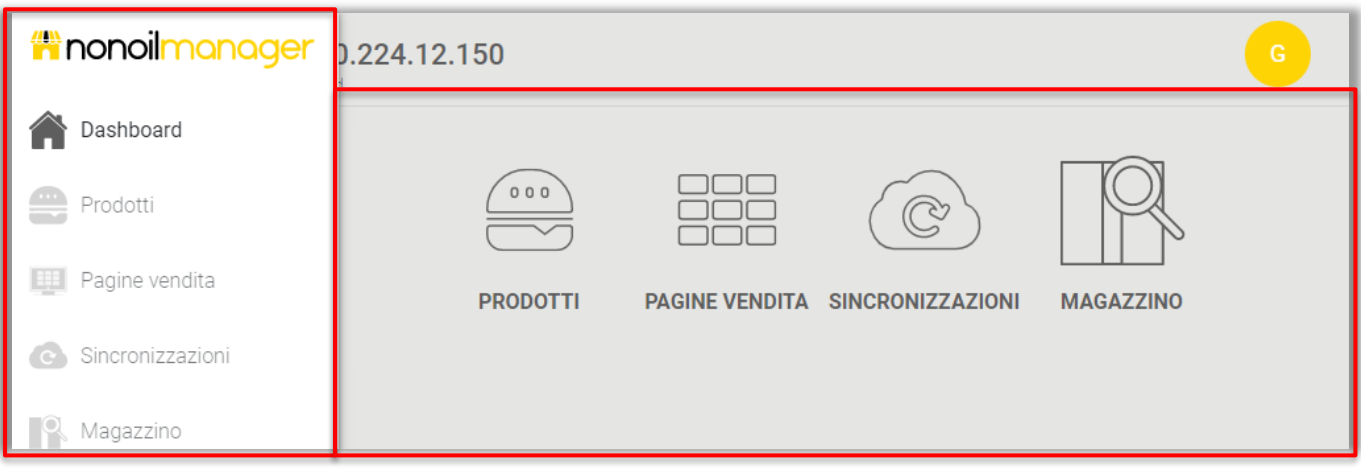

La **finestra centrale** è la parte principale della schermata e si modifica in base alla sezione in cui ci si trova.

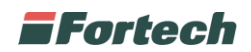

## **1.4 Punti vendita**

La sezione punti vendita (che si aprirà automaticamente se si gestisce più di un punto vendita) mostra una tabella contenente l'elenco dei punti vendita gestiti.

Nella tabella sono presenti i diversi dettagli dei punti vendita: codice, insegna, indirizzo, località e area commerciale.

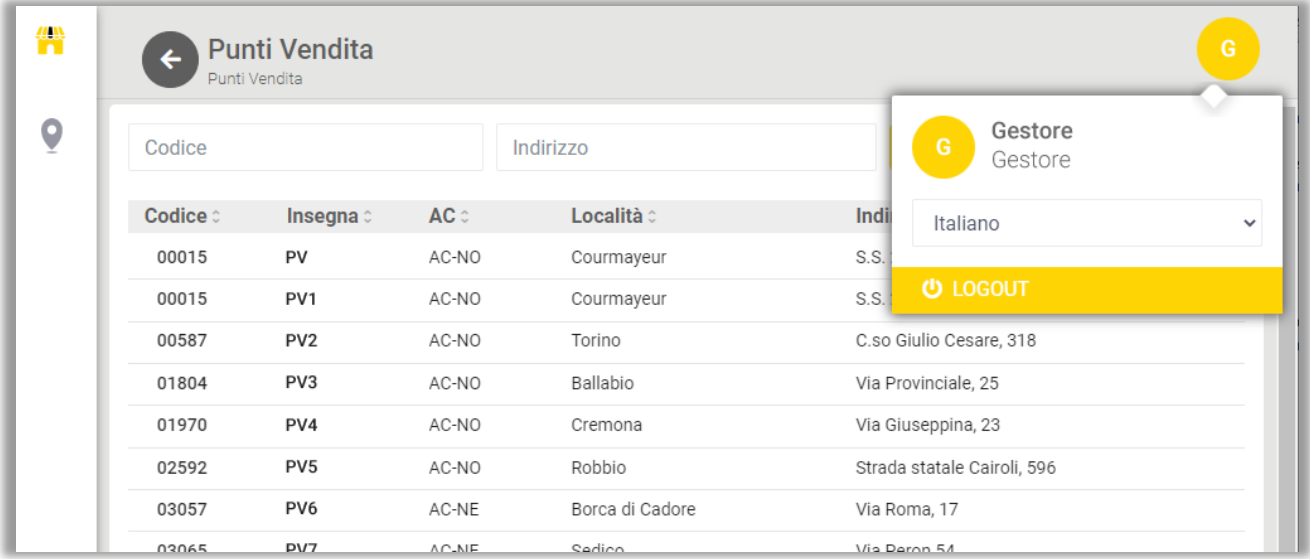

Dall'elenco dei punti vendita è possibile selezionare un punto vendita da gestire cliccando sul codice del PV presente nella prima colonna.

*N.B. Se si gestisce un solo punto vendita non verrà mostrata la schermata di selezione dei PV.*

#### **1.5 Dashboard**

Accedendo alla pagina di un singolo punto vendita si aprirà la Dashboard che mostra i tre pulsanti: PRODOTTI, PAGINA VENDITA, SINCRONIZZAZIONI, MAGAZZINO.

**PRODOTTI**: da questa sezione è possibile gestire tutti i prodotti del punto vendita.

**PAGINA VENDITA**: permette di personalizzare a piacimento l'interfaccia di vendita Nonoil, ovvero inserire i tasti dei prodotti più utilizzati.

**SINCRONIZZAZIONI**: permette di visualizzare le modifiche eseguite su Nonoil manager direttamente su Eni Virtual Station.

**MAGAZZINO**: permette di gestire le movimentazioni, le giacenze dei prodotti in magazzino, la generazione etichette e gli ordini.

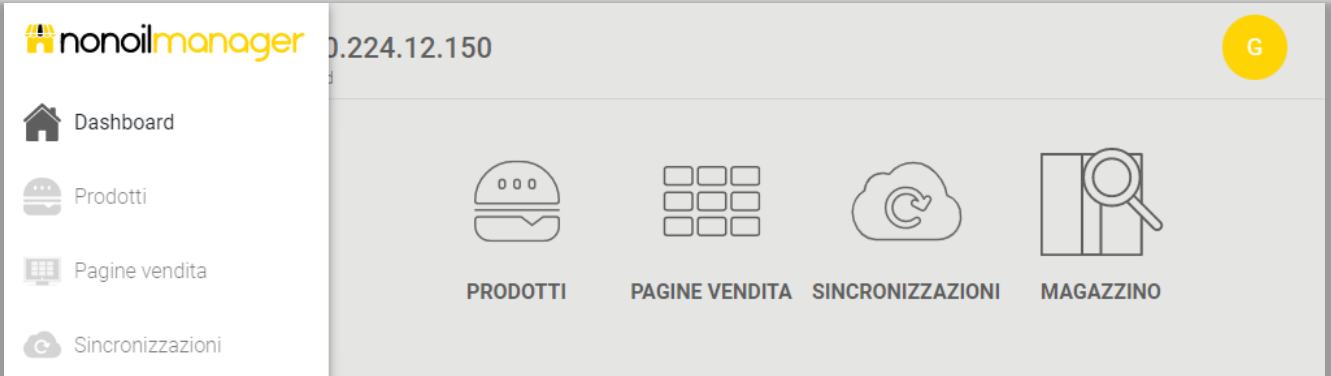

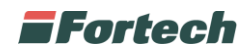

## **1.6 Prodotti**

I prodotti venduti da un singolo punto vendita vengono scelti, per la maggior parte, da un elenco di prodotti forniti dalla compagnia.

La sezione prodotti permette di gestire i prodotti di un singolo punto vendita. All'apertura della pagina viene mostrata la lista di tutti i prodotti già associati al punto vendita, quindi vendibili.

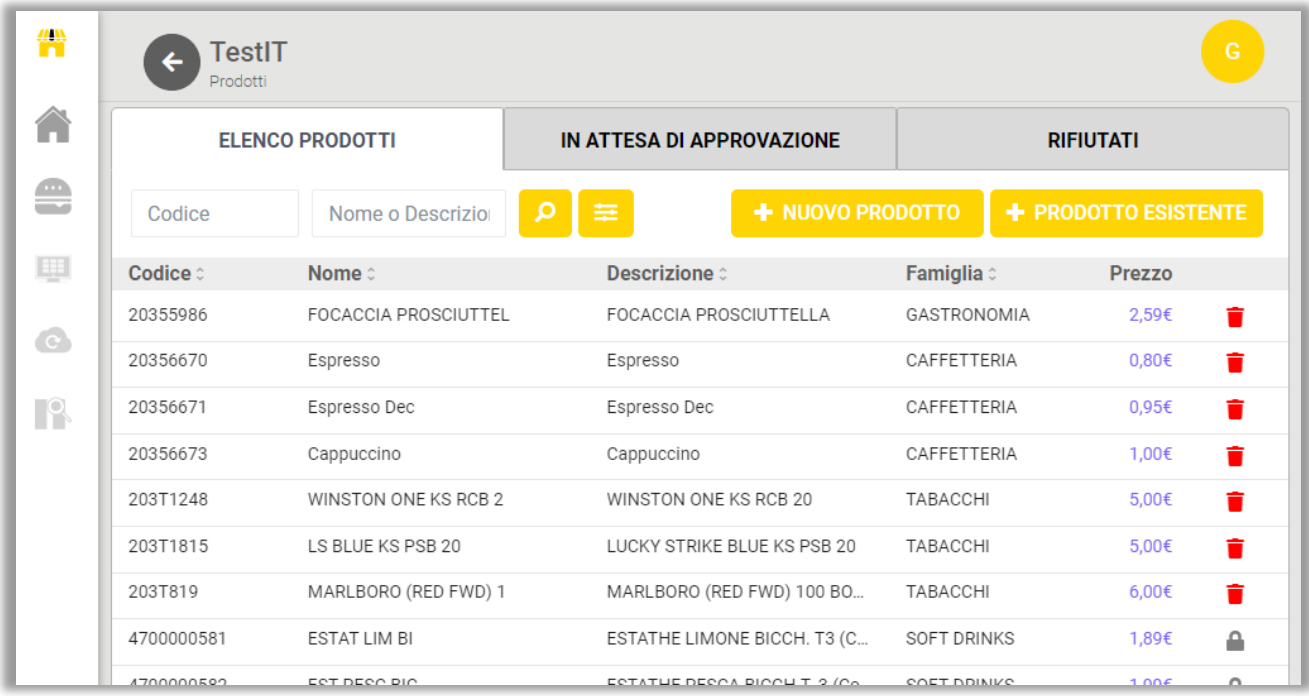

In alto a sinistra sono presenti le caselle di ricerca che consentono di ricercare i prodotti per codice o per nome. È possibile utilizzare i filtri avanzati  $\equiv$  per perfezionare i risultati.

Nella finestra in alto a destra sono presenti due pulsanti che consentono di aggiungere all'elenco nuovi prodotti o prodotti già esistenti.

Nella ricerca per filtri avanzati è possibile ricercare un prodotto per codice, per nome, per numero di codice a barre, è possibile selezionare il reparto a cui appartiene il prodotto e la sua famiglia. Dopo aver definito i criteri di ricerca premere sul pulsante "APPLICA" per visualizzare i risultati nella tabella ELENCO PRODOTTI.

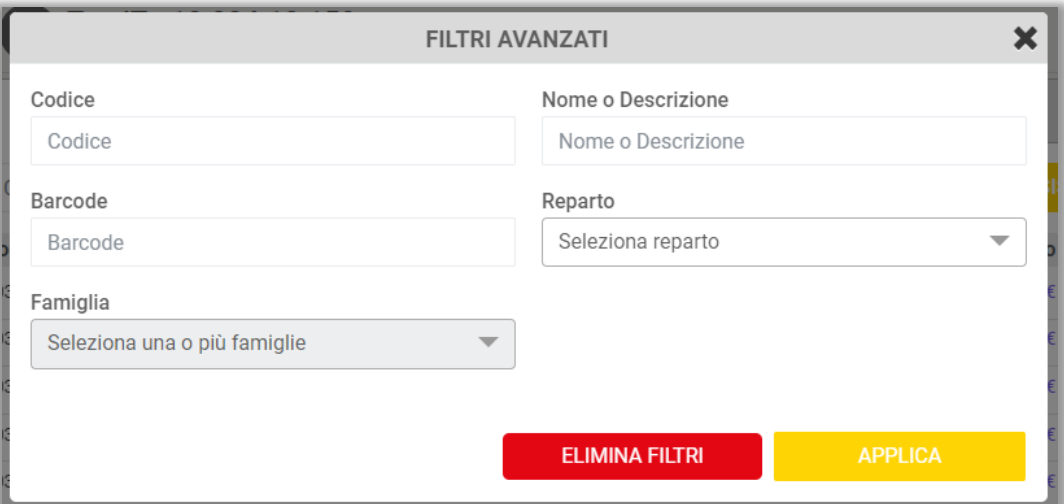

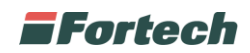

#### **1.6.1 Aggiungere un prodotto esistente per la vendita**

Per associare al punto vendita un prodotto presente nella rete di vendita della compagnia, dalla pagina dei prodotti di un punto vendita, premere su "+ PRODOTTO ESISTENTE".

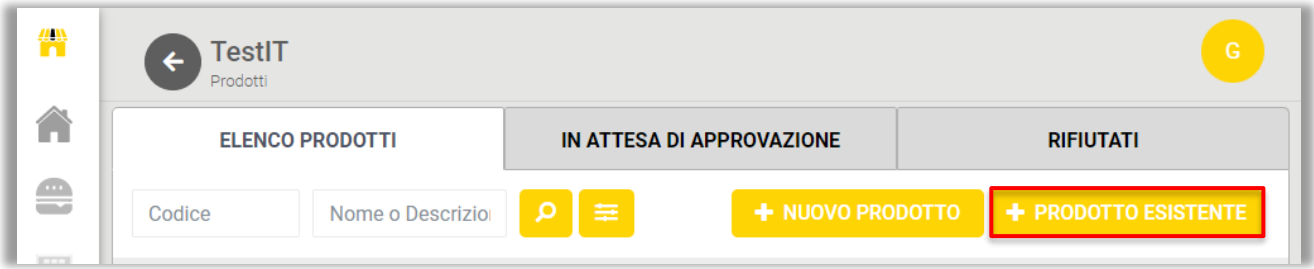

Si aprirà un popup dal quale ricercare i prodotti da associare al PV. I prodotti sono elencati in una tabella e sono distinti per codice, nome e descrizione.

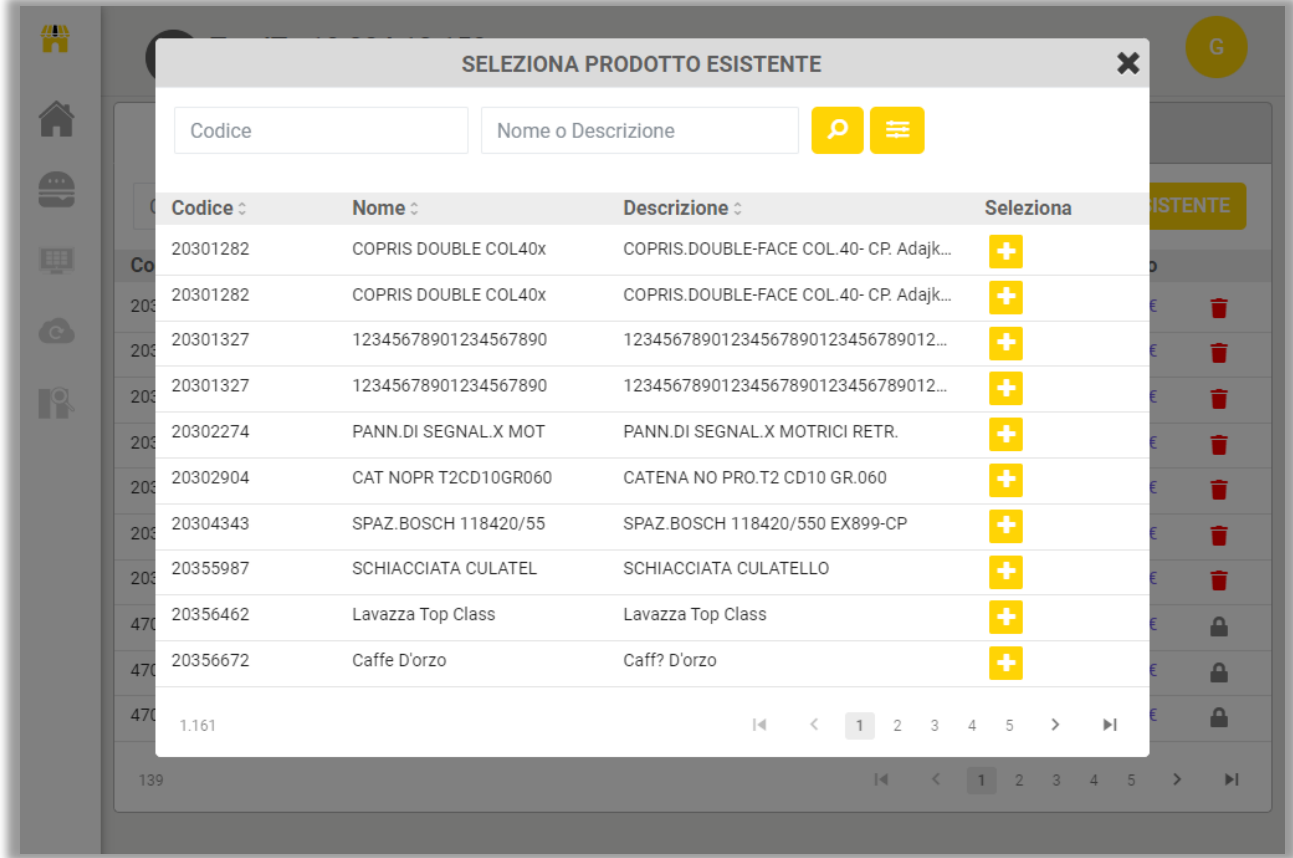

Per aggiungere un prodotto cliccare sul relativo pulsante "+" presente sotto la colonna "Aggiungi".

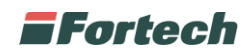

#### **1.6.2 Creazione di un nuovo prodotto**

Se si desidera aggiungere un nuovo prodotto per la vendita, non presente nell'elenco dei prodotti della compagnia, dalla pagina dei prodotti di un punto vendita, premere su "+ NUOVO PRODOTTO".

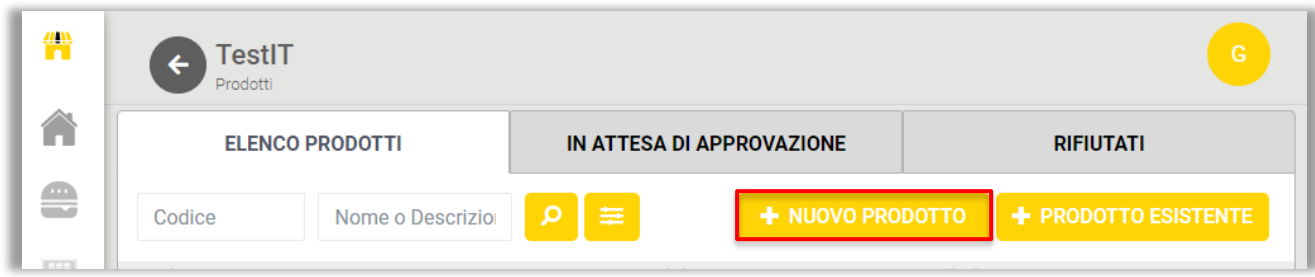

Si aprirà un pop-up dal quale è possibile scegliere tra tre diverse possibilità.

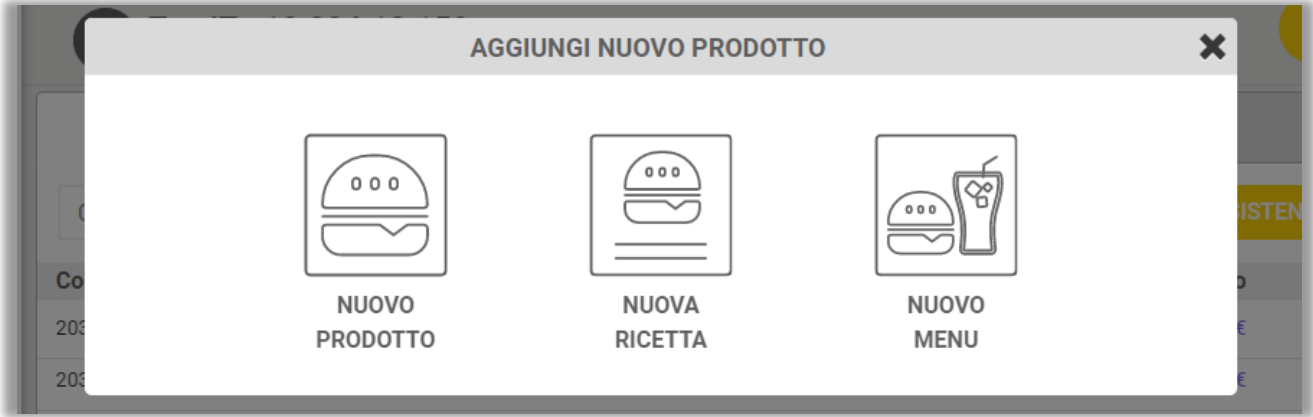

**NUOVO PRODOTTO**: consente di creare un nuovo prodotto (es. Bibita 500 ml)

**NUOVA RICETTA**: consente di creare un prodotto e di specificarne i vari ingredienti (es. Panino composto da 1 panino, 100 gr di prosciutto, 80 grammi insalata, maionese).

**NUOVO MENU**: è possibile combinare più prodotti creando un menu (es. Panino + Bibita + Caffè).

Selezionare una delle tre voci per proseguire con la creazione del prodotto.

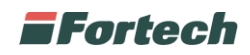

Per ogni nuovo prodotto è possibile gestirne tutti i dettagli come nome, descrizione, reparto, famiglia, sottofamiglia, barcode, gestione magazzino, decidere un prezzo e caricare un'immagine del prodotto.

Spuntando l'apposita casella "Vendibile", al termine della creazione il prodotto verrà aggiunto direttamente alla pagina di vendita.

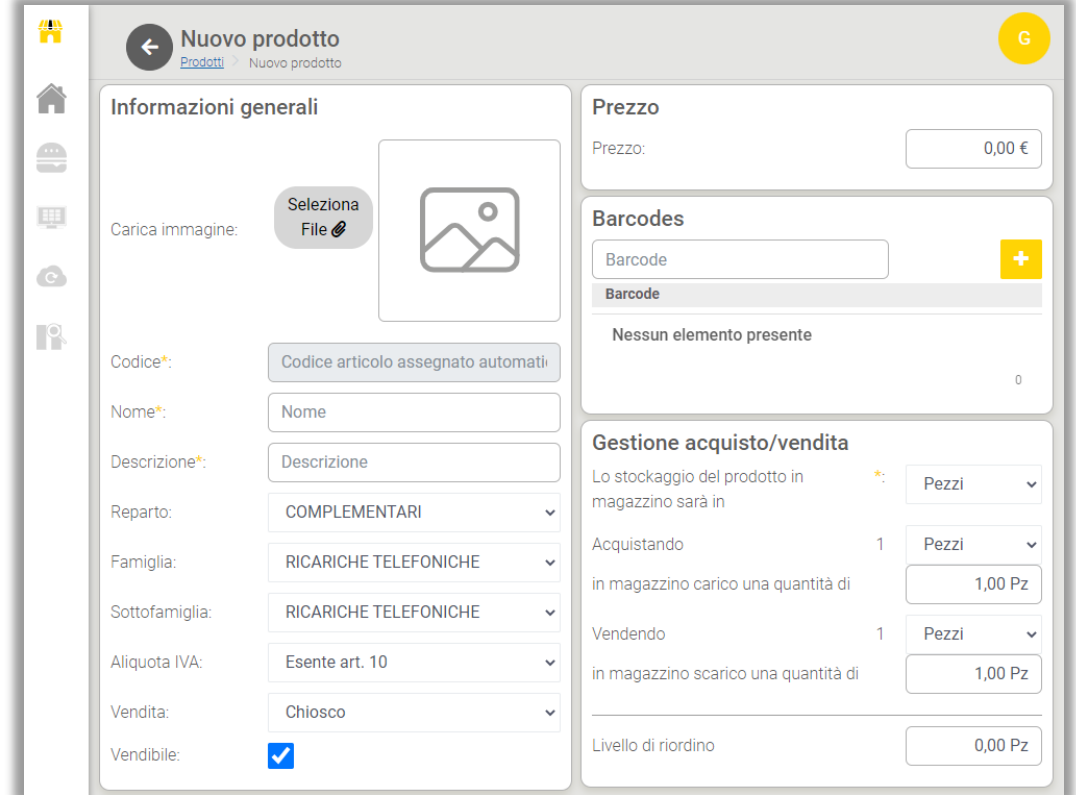

Nella "gestione acquisto/vendita" è possibile inserire alcuni dettagli che facilitano la gestione del magazzino. In particolare è possibile gestire le diverse unità di misura del prodotto durante le diverse fasi del ciclo di vendita (acquisto, magazzino e vendita). Tale gestione è utile nei casi in cui un prodotto venga acquistato con un'unità di misura e immagazzinato o venduto con unità di misure diverse.

Ad esempio, supponiamo di acquistare 1 fusto di birra da 30 litri che verrà venduto in boccali da mezzo litro. Nella riga "stoccaggio prodotto" metteremo come unità di misura "Litri". Nella riga "acquisto" metteremo come unità di misura "Pezzi" e come quantità "30 litri", mentre nella riga "vendita" metteremo come unità di misura "Pezzi" e come quantità "0,5 litri". In questo modo sarà possibile conteggiare al meglio le giacenze in magazzino per ogni boccale di birra venduto.

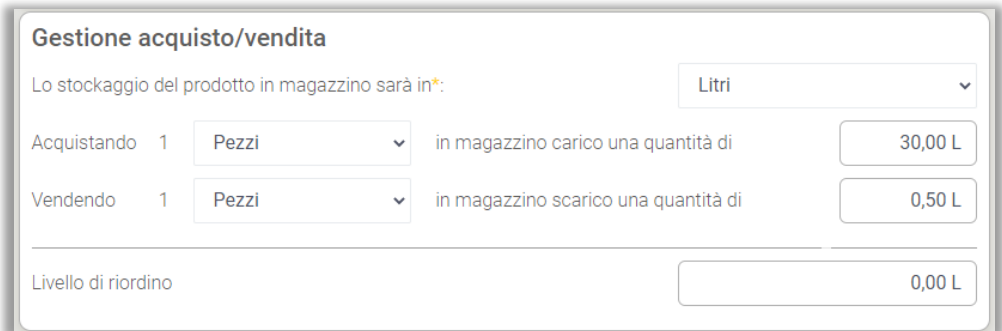

Nella casella "Livello di Riordino Del PV" è possibile inserire una quantità di prodotto minima da disporre in magazzino, al di sotto di tale soglia è necessario un riordino del prodotto.

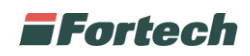

Scorrendo la pagina c'è la sezione dove poter inserire "informazioni aggiuntive". In particolare è possibile inserire il brand, il codice fornitore, l'etichetta, la provenienza, il contenuto, gli allergeni, i valori nutrizionali, le modalità di conservazione, gli ingredienti e la possibilità di allegare una scheda tecnica.

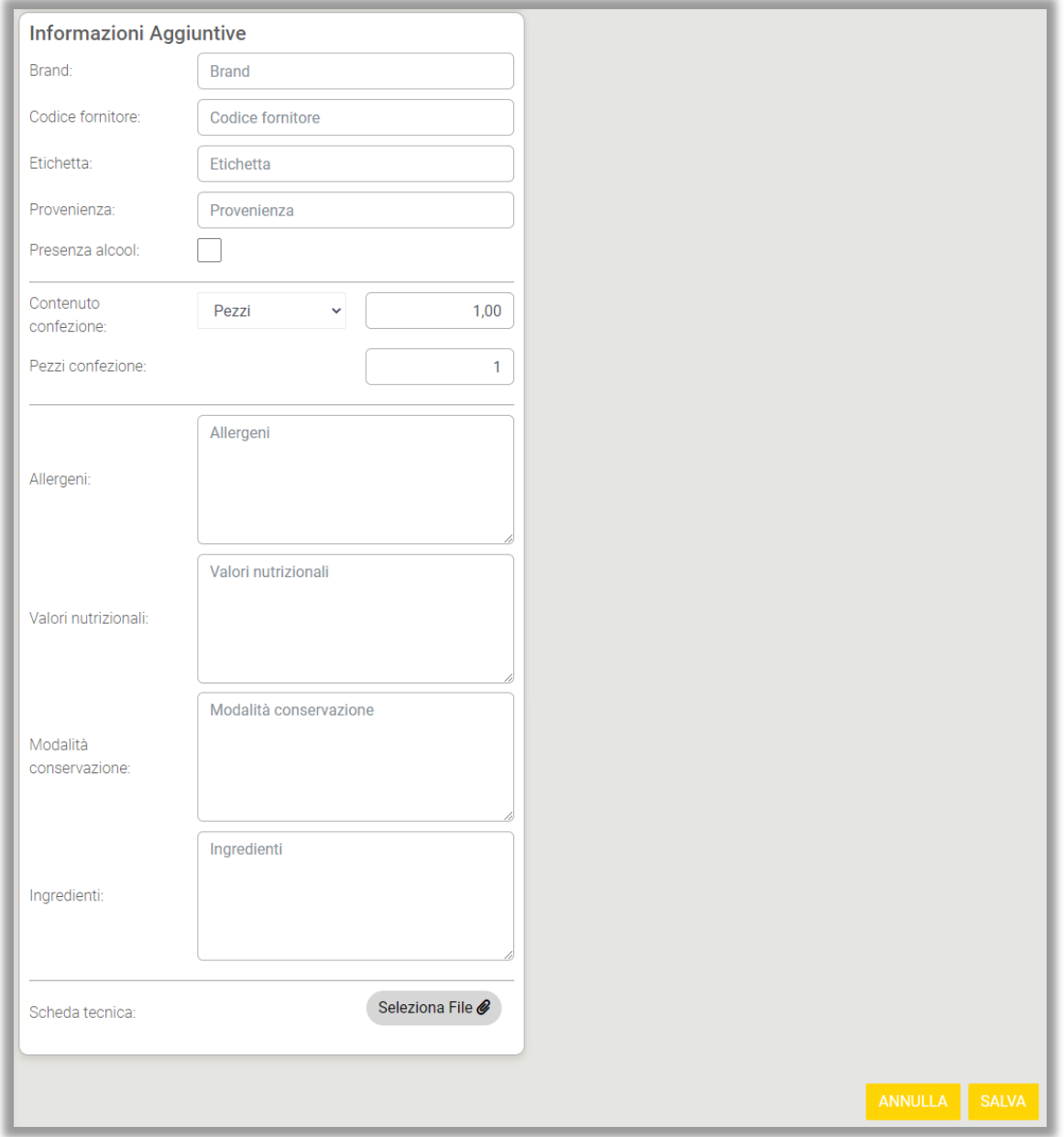

Dopo aver inserito tutti i dettagli del nuovo prodotto cliccare sul pulsante "SALVA" per aggiungere il nuovo prodotto alla lista dei prodotti esistenti.

Per ogni nuova ricetta e per ogni nuovo menu, oltre alle precedenti informazioni, è possibile aggiungere uno o più ingredienti da inserire nella nuova creazione.

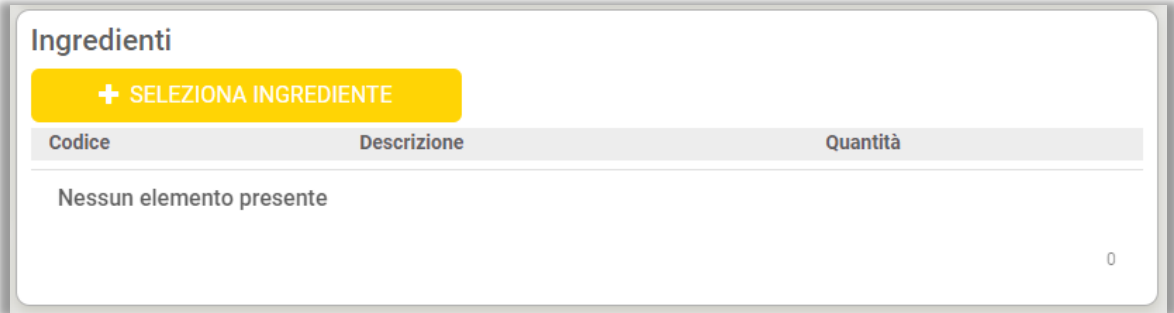

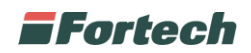

In alcuni casi per creare un nuovo prodotto è necessario avere l'approvazione da parte del responsabile della compagnia.

In questo caso il prodotto sarà presente nella sezione "IN ATTESA DI APPROVAZIONE" accessibile direttamente dalla tabella principale.

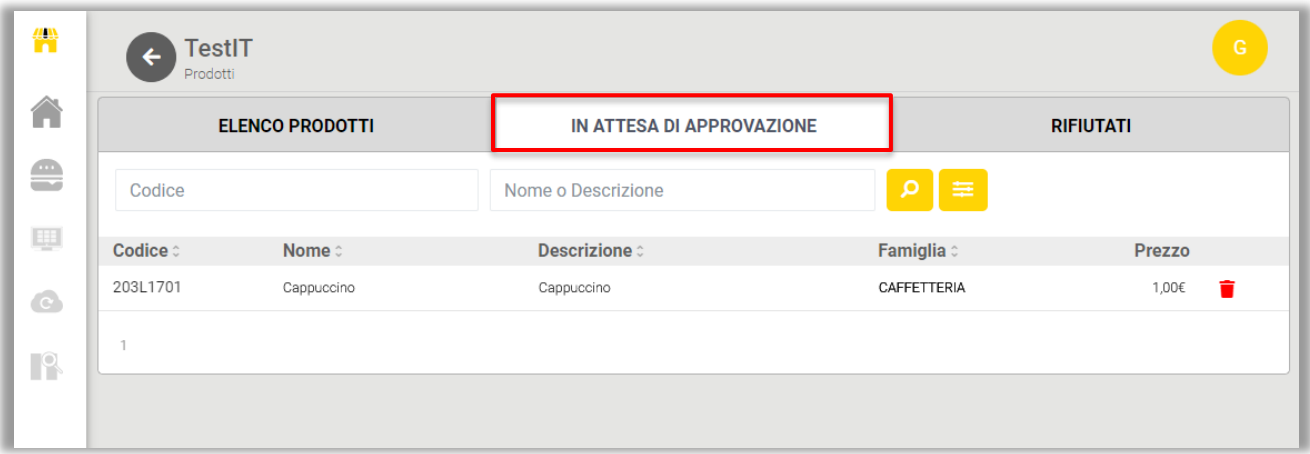

È possibile decidere di rimuovere il prodotto in attesa di approvazione cliccando sul cestino nell'ultima colonna.

Un prodotto può essere approvato o rifiutato dalla compagnia. Nel caso in cui un prodotto venisse rifiutato comparirà nella sezione "RIFIUTATI".

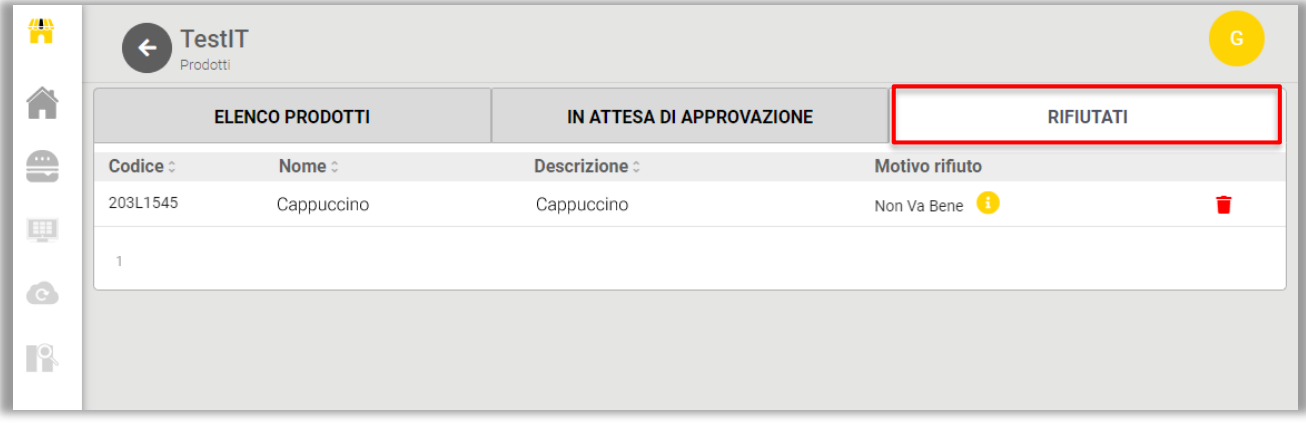

Nella colonna "Motivo rifiuto" verrà indicata la motivazione. È possibile visualizzare la motivazione dettagliata cliccando sull'icona "i".

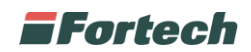

#### **1.6.3 Modifica di un prodotto**

Dall'elenco dei prodotti è possibile cliccare sulla riga di un prodotto per aprire la schermata di dettaglio del singolo prodotto.

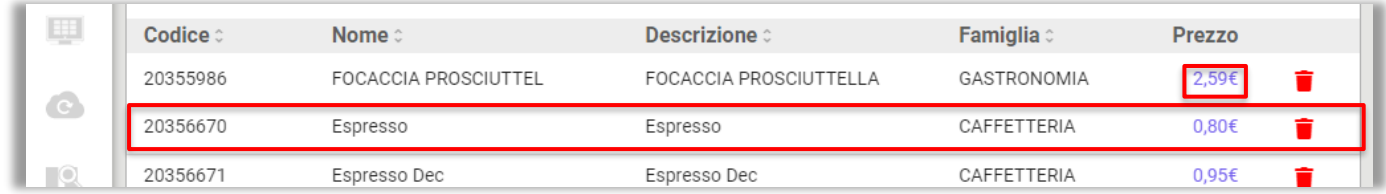

In alcuni casi, direttamente dalla tabella di elenco prodotto, è possibile modificare il prezzo di un singolo prodotto o eliminarlo dalla vendita del PV.

*N.B. Nel caso in cui il prezzo di un prodotto è "imposto" dalla compagnia non è possibile modificarlo.*

Nel caso in cui è presente un lucchetto il prodotto non si può eliminare.

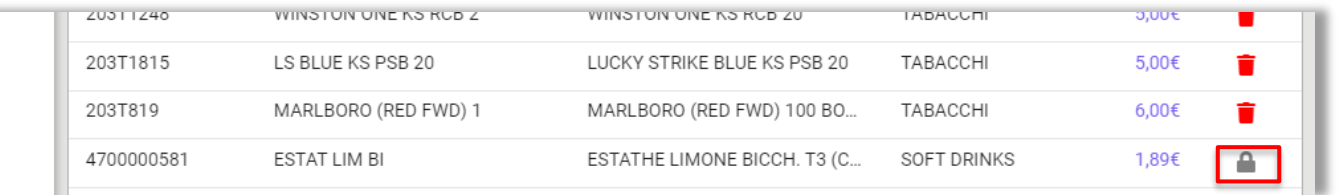

Dopo aver cliccato sulla riga del prodotto che si intende modificare viene visualizzata la schermata di dettaglio prodotto, in cui è possibile apportare eventuali modifiche premendo sui pulsanti "MODIFICA PREZZO" O "MODIFICA".

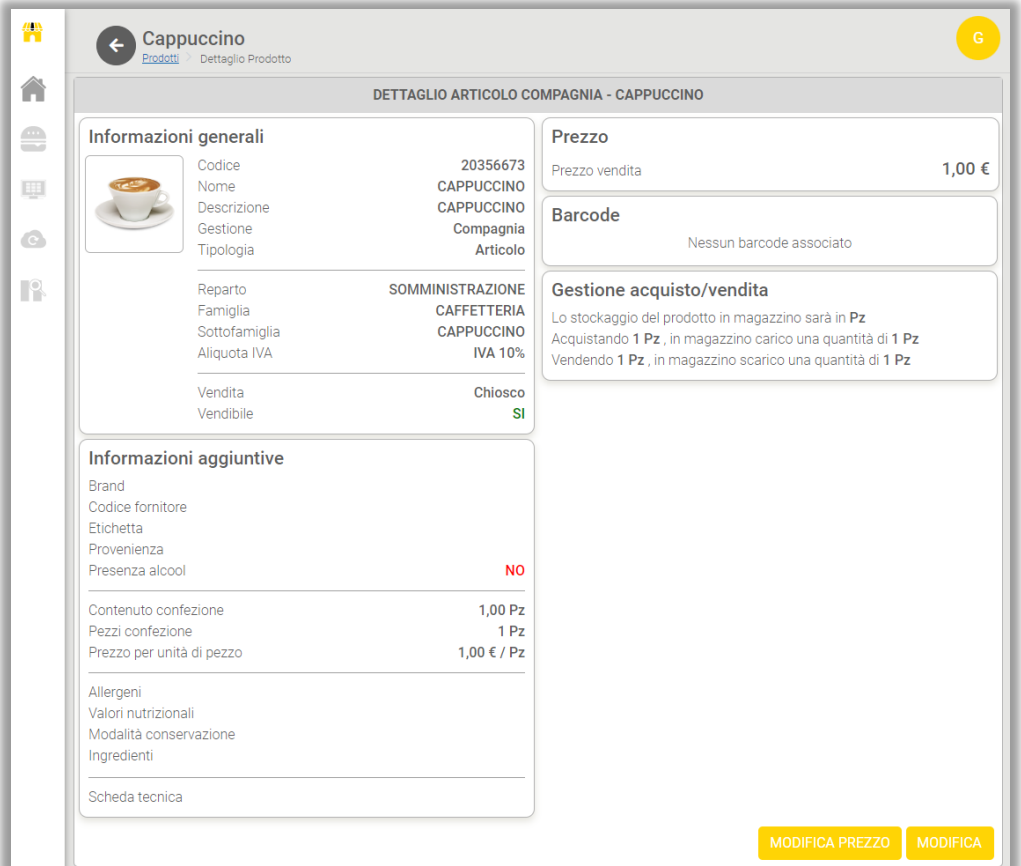

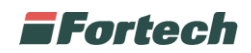

Premendo su "MODIFICA PREZZO" si apre un popup che consente di modificare il prezzo del prodotto.

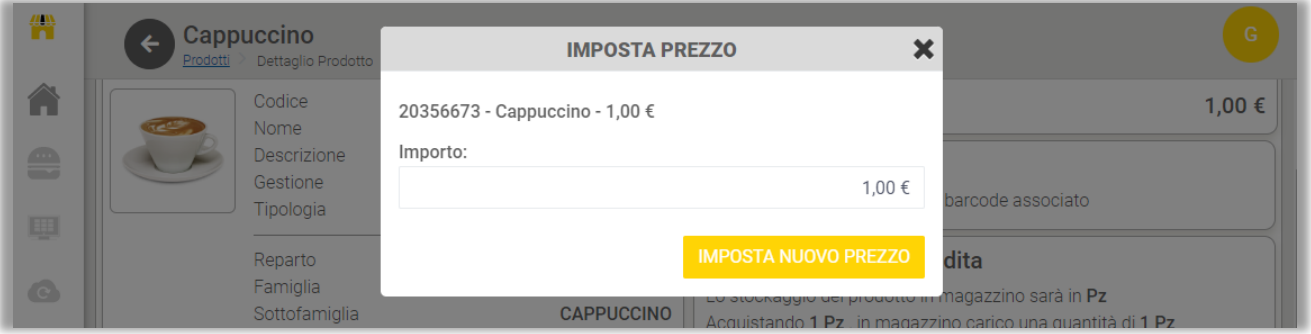

Dopo aver apportato la modifica premere su "IMPOSTA NUOVO PREZZO".

Dalla pagina di dettaglio prodotto, premendo su "MODIFICA" è possibile rendere editabili i campi precedentemente compilati del prodotto.

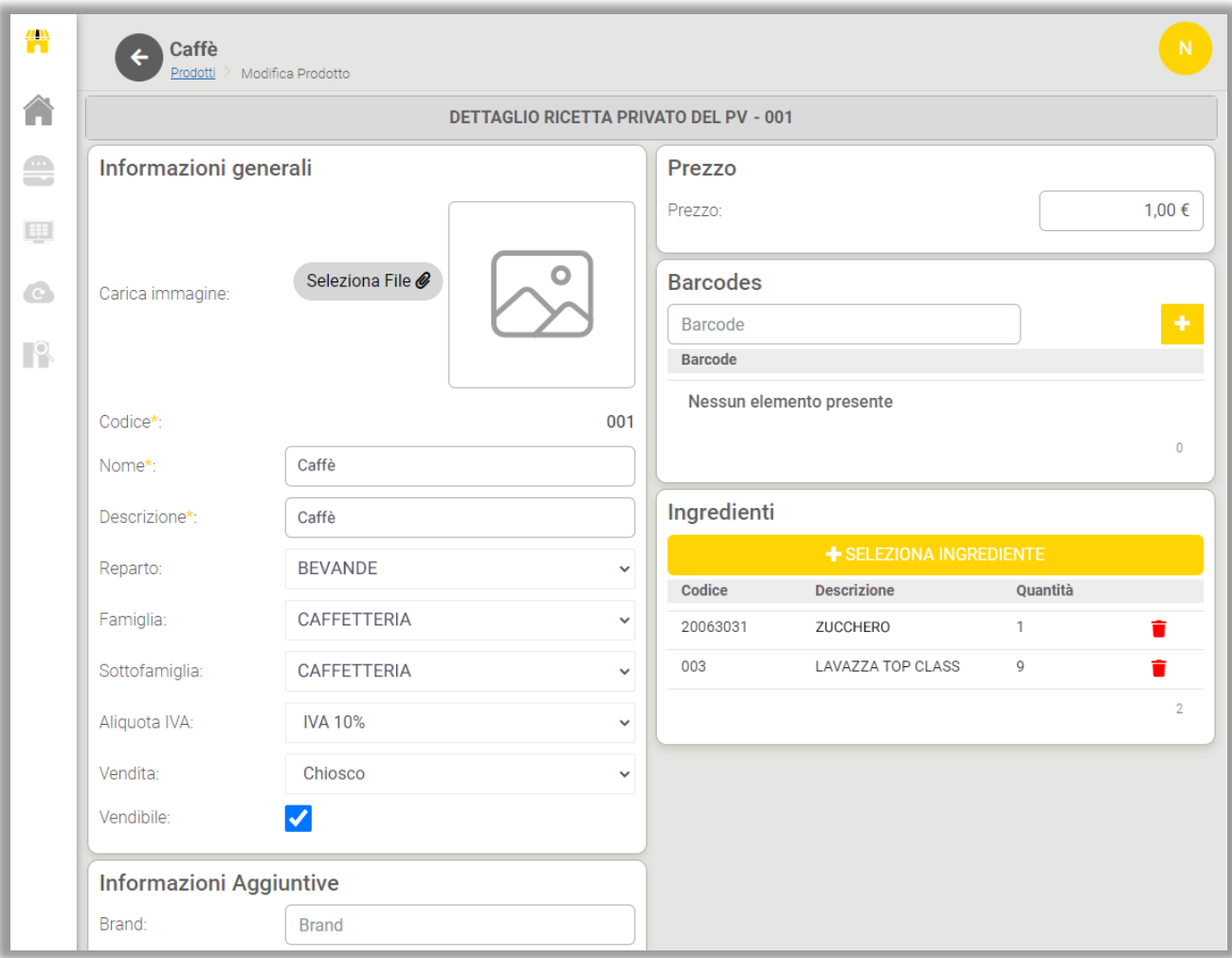

Dopo aver effettuato le modifiche premere su "SALVA" per confermare.

*N.B. Nel caso in cui il prodotto è "imposto" dalla compagnia non è possibile modificarlo.*

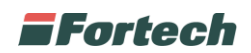

# **1.7 Pagina vendita**

Dalla Dashboard del PV è possibile accedere alla pagina di vendita dalla quale è possibile impostare i prodotti che verranno mostrati nell'interfaccia di vendita del front office.

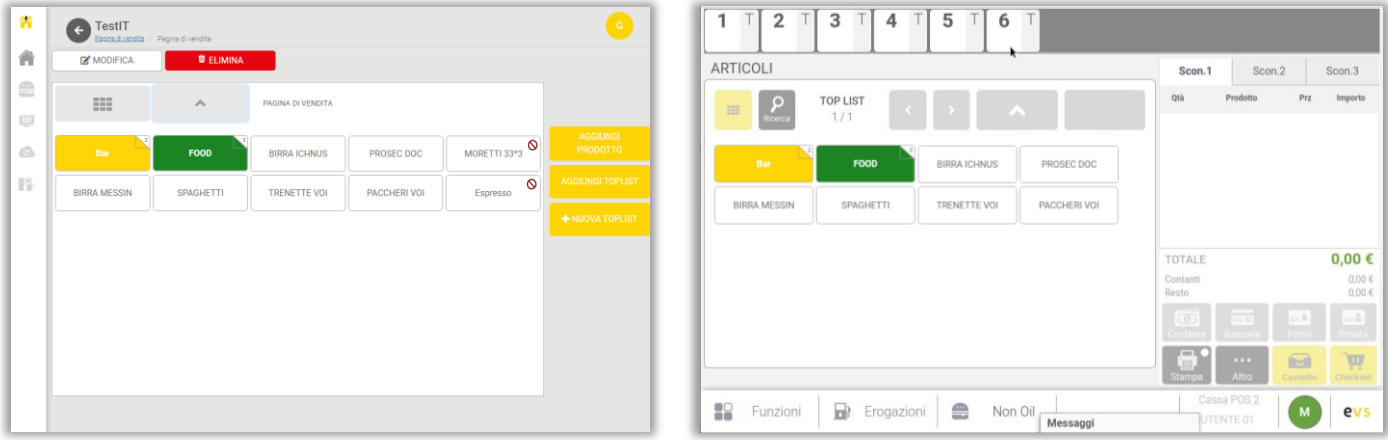

*Pagina di vendita Nonoilmanager (backoffice) Pagina di vendita EVS frontoffice*

La pagina si compone di una parte superiore in cui sono presenti due pulsanti per modificare o eliminare i prodotti, una parte centrale in cui è possibile visualizzare i prodotti presenti nella pagina di vendita e una parte laterale con tre pulsanti per aggiungere prodotti e toplist e creare nuove toplist.

La parte centrale della pagina di vendita rappresenta graficamente la medesima pagina di vendita del front office.

In alto sono presenti i pulsanti di navigazione ad esempio, il pulsante per tornare alla pagina iniziale (1) e il pulsante per tornare alla pagina madre dopo essere entrati in una toplist (2).

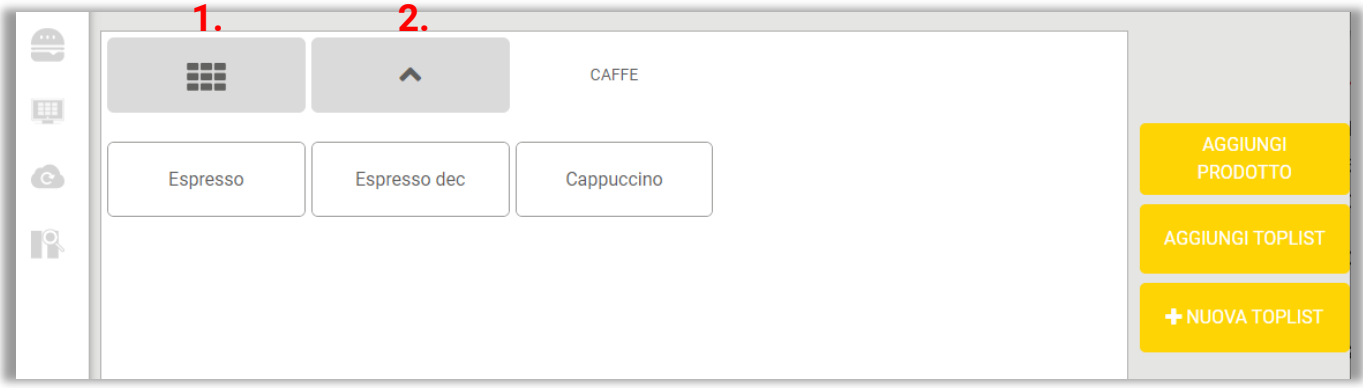

Le toplist sono cartelle utili per creare gruppi di prodotti e sono contraddistinte da un numerino presente in alto a destra che corrisponde al numero dei prodotti presenti all'interno della toplist stessa.

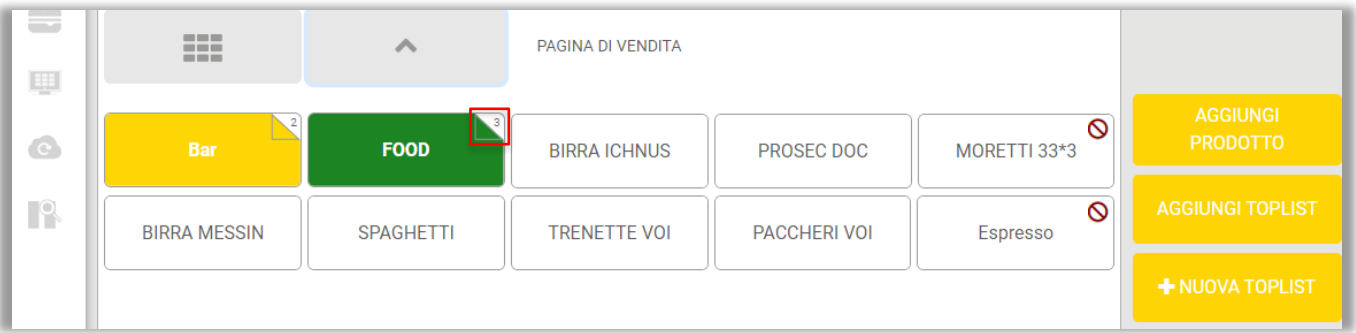

Ad esempio, la toplist "FOOD" contiene 3 elementi.

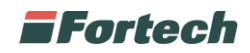

#### **1.7.1 Modificare e/o cancellare un prodotto o una toplist**

Il pulsante "MODIFICA" consente di modificare alcuni dettagli dei prodotti e delle toplist presenti nella pagina di vendita.

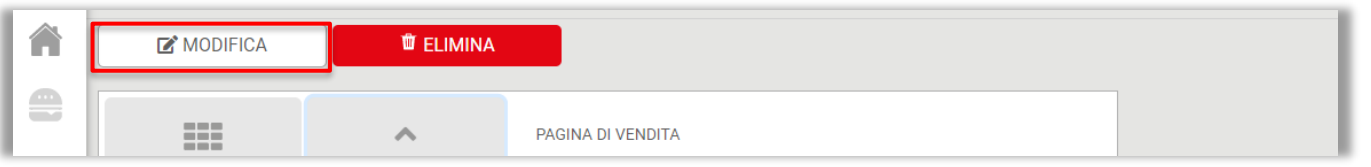

Dopo aver cliccato sul pulsante, scegliere il prodotto che si vuole modificare. Si aprirà un pop-up dal quale è possibile visualizzare e modificare, quando possibile, il codice e la descrizione del prodotto, mentre è sempre concesso cambiare il colore di sfondo del prodotto.

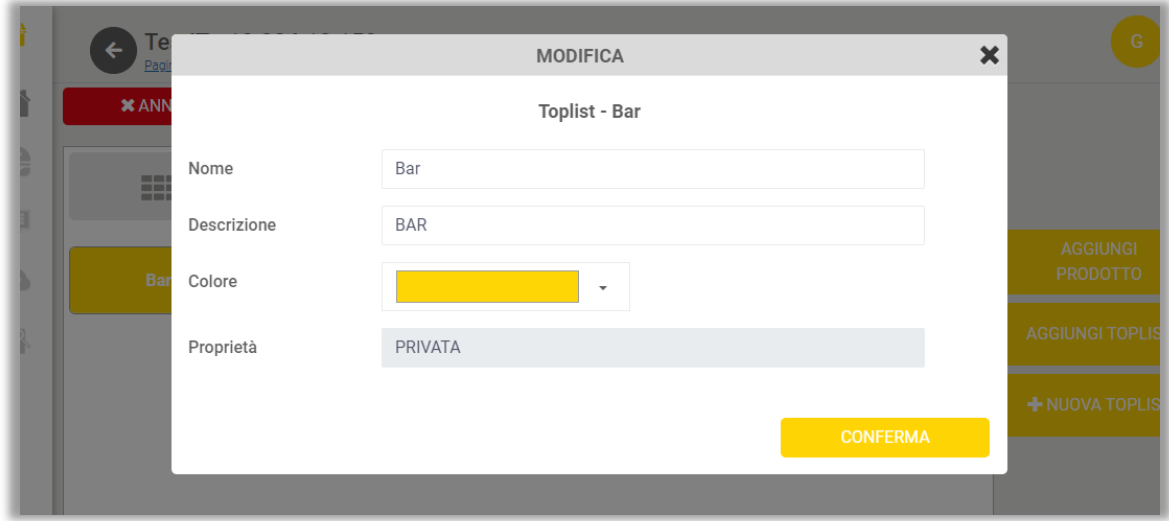

*N.B. Le toplist possono essere di due tipi: private e della compagnia. Le toplist private sono create dal gestore del punto vendita e possono essere completamente modificate in tutti i campi.* 

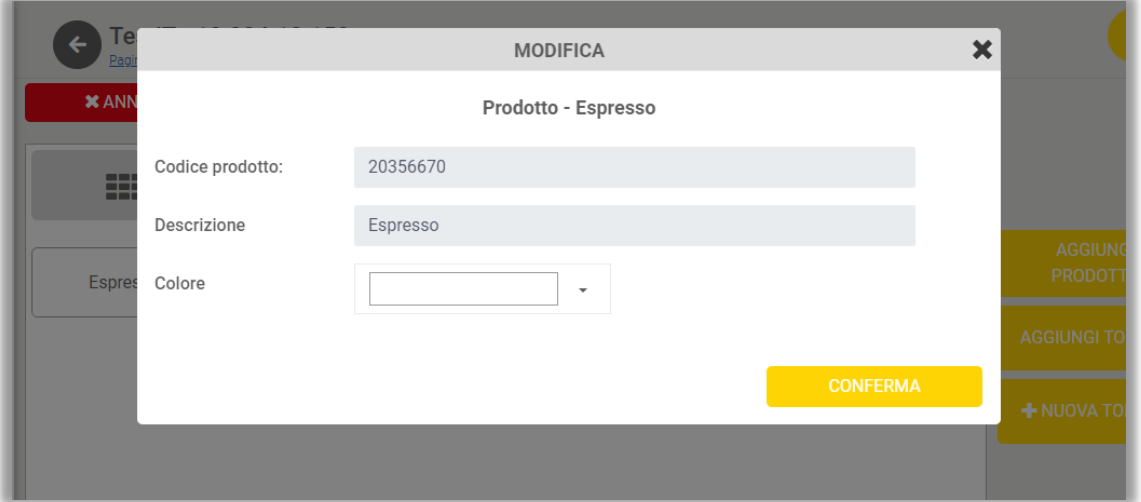

*N.B. Nelle toplist imposte dalla compagnia, invece, non è possibile modificare codice e descrizione. Inoltre, non è possibile compiere nessuna azione all'interno della toplist, infatti i pulsanti "MODIFICA", "ELIMINA", "AGGIUNGI PRODOTTO", "AGGIUNGI TOPLIST" e "+NUOVA TOPLIST" sono disattivati (come si può visualizzare nella schermata successiva).*

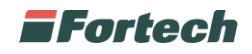

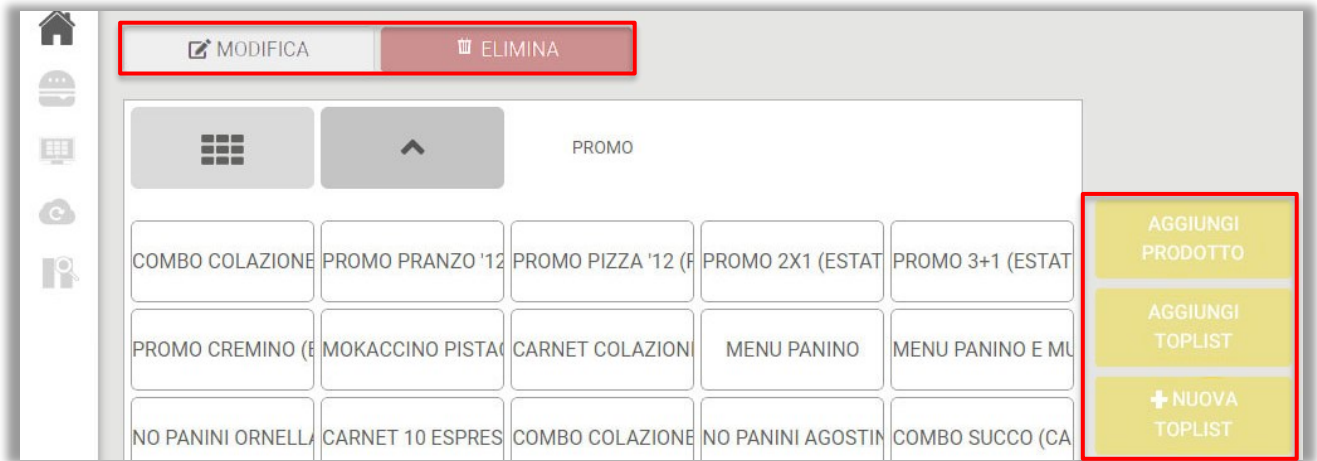

Dalla pagina di vendita è possibile eliminare un prodotto o una toplist.

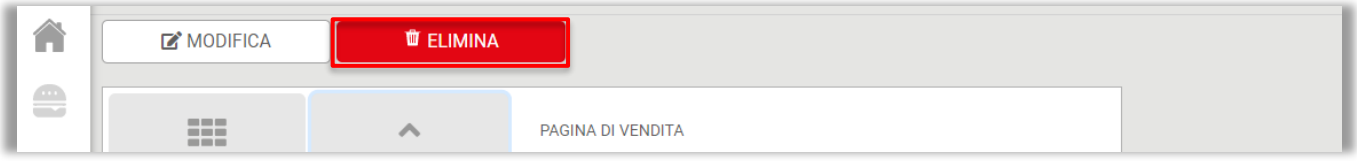

Cliccare sul pulsante "ELIMINA" quindi selezionare il prodotto o la toplist che si desidera cancellare dalla pagina di vendita.

Si aprirà il popup di conferma. Premere su "CONFERMA" per procedere con l'eliminazione.

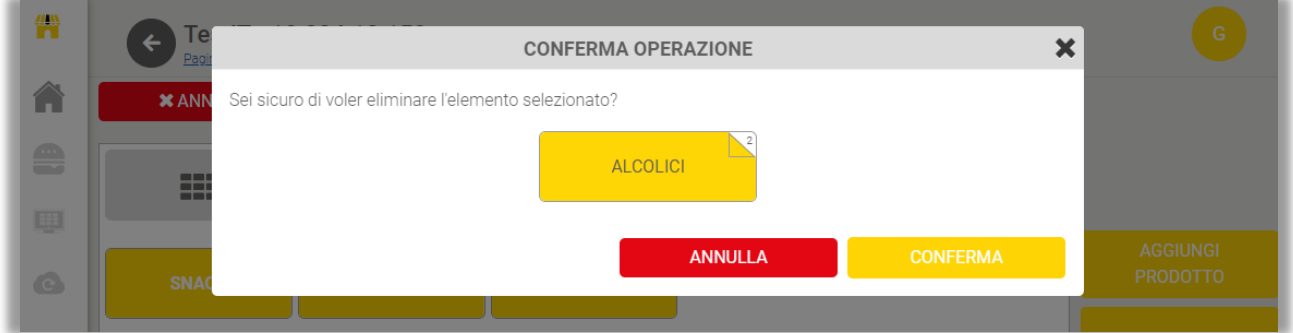

Quando è concesso, è possibile modificare i dettagli dei prodotti cliccando su di essi.

Su Nonoil manager sono presenti alcuni prodotti che non sono vendibili (nonostante si trovino nella pagina di vendita).

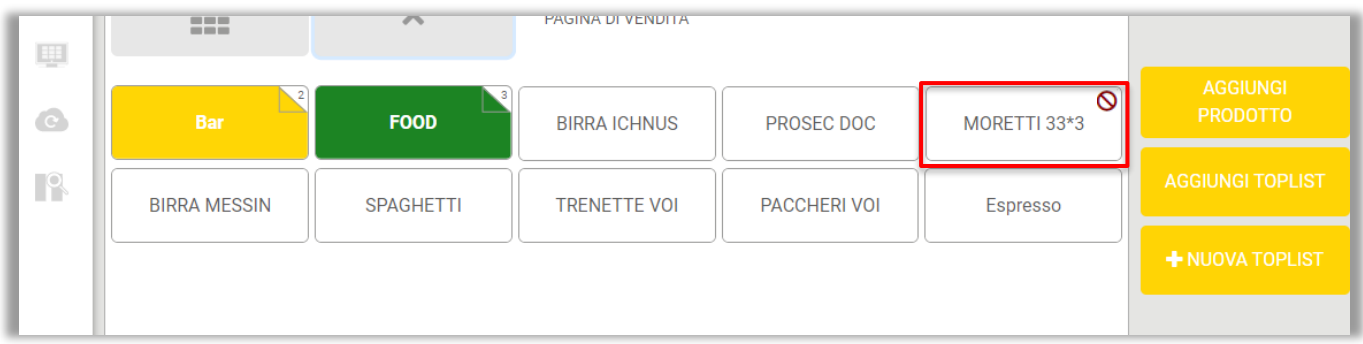

I **prodotti "non vendibili"** sono identificati da un simbolo di divieto apposto in alto a destra sull'icona del prodotto.

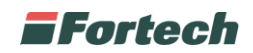

#### **1.7.2 Aggiungere alla pagina di vendita un prodotto o una toplist**

Nella parte laterale destra della pagina di vendita sono presenti tre pulsanti: "AGGIUNGI PRODOTTO", "AGGIUNGI TOPLIST", "+ NUOVA TOPLIST". Il primo consente di aggiungere un prodotto esistente alla pagina di vendita; il secondo consente di aggiungere una Toplist esistente alla pagina di vendita; il terzo consente di creare una nuova toplist (gruppo di prodotti) nella pagina di vendita.

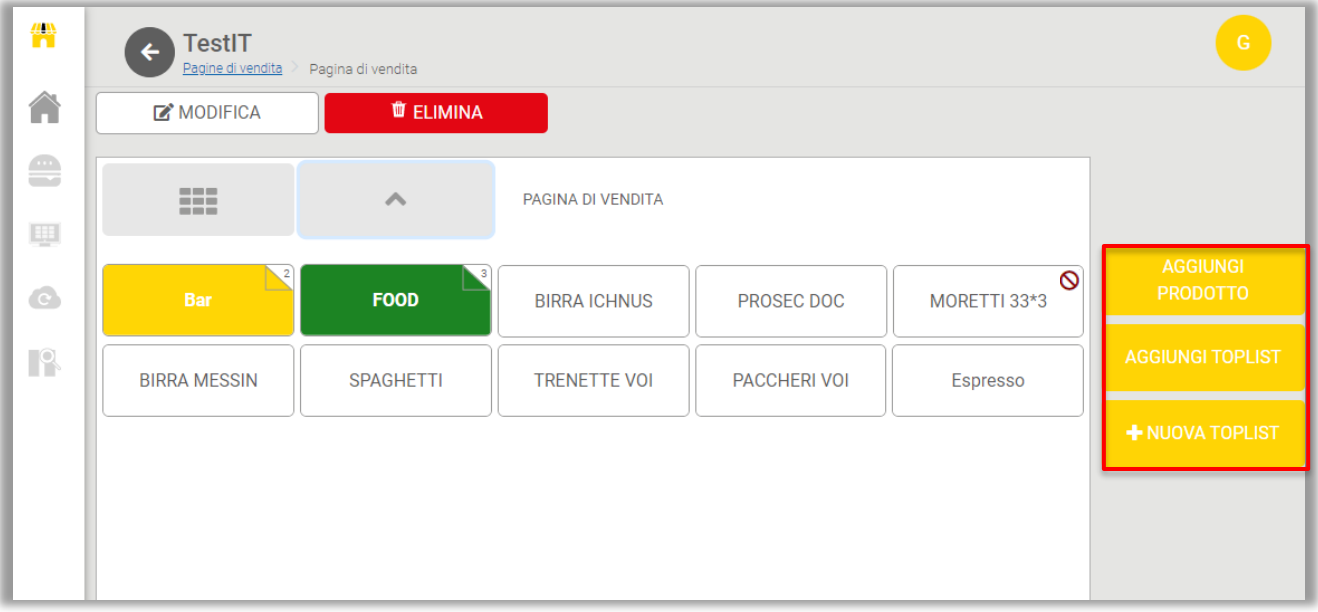

Per aggiungere alla pagina di vendita un prodotto cliccare su "AGGIUNGI PRODOTTO".

Si aprirà un pop-up dal quale è possibile ricercare i prodotti da aggiungere alla pagina di vendita. Per aggiungere il prodotto cliccare sul pulsante "+" nell'ultima colonna "Aggiungi".

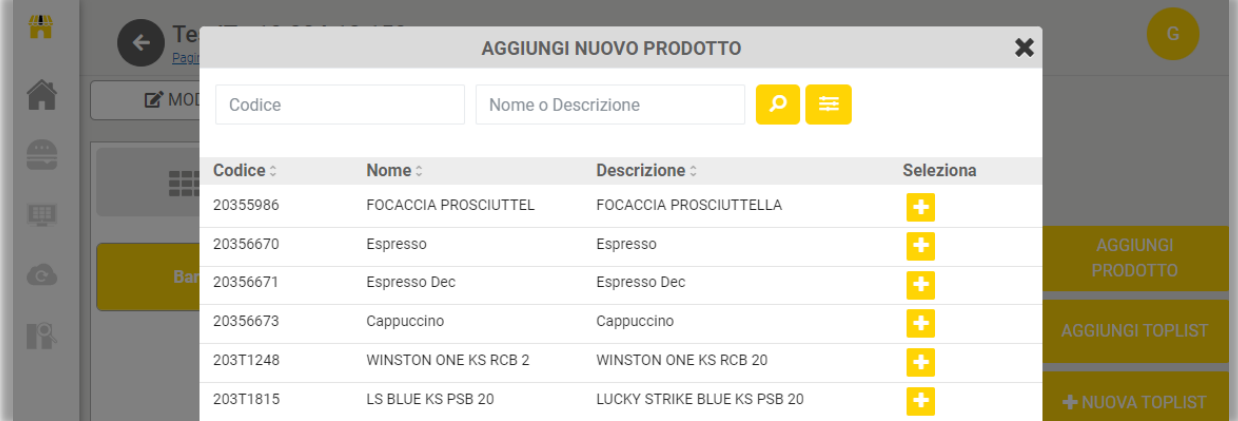

Per aggiungere una toplist alla pagina di vendita, dalla pagina principale cliccare su "AGGIUNGI TOPLIST". Anche in questo caso si aprirà un pop-up con un elenco delle toplist esistenti dal quale individuare la toplist e aggiungerla alla pagina di vendita.

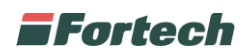

Per creare una nuova toplist cliccare su "+ NUOVA TOPLIST". Si aprirà il popup di creazione della nuova toplist; inserire nome, descrizione e scegliere il colore della nuova toplist. Al termine cliccare sul pulsante "CONFERMA".

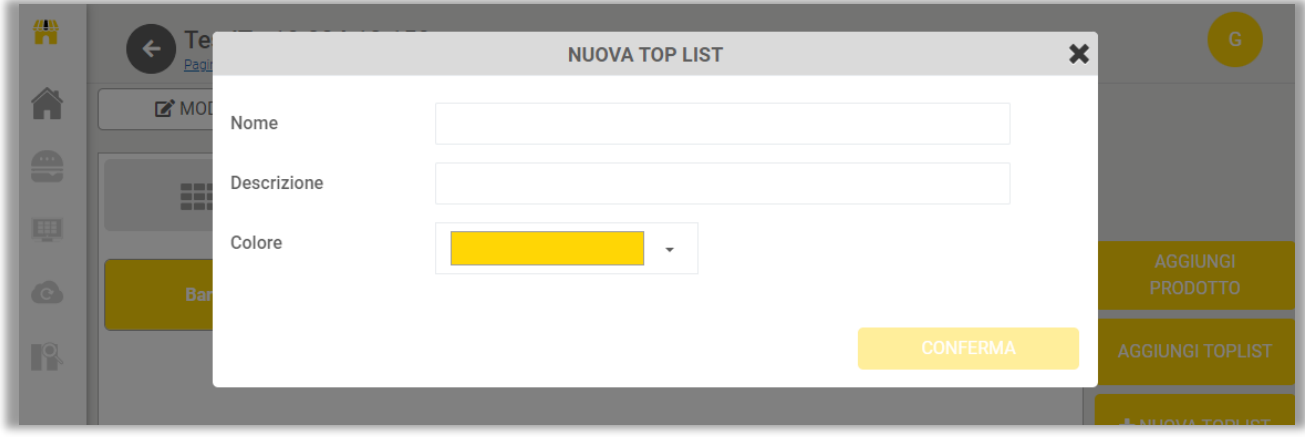

La toplist creata verrà inserita nella pagina di vendita.

#### **1.8 Sincronizzazioni**

Dalla dashboard del PV selezionare "Sincronizzazioni". Da questa pagina è possibile visualizzare le sincronizzazioni effettuate con il portale EVS.

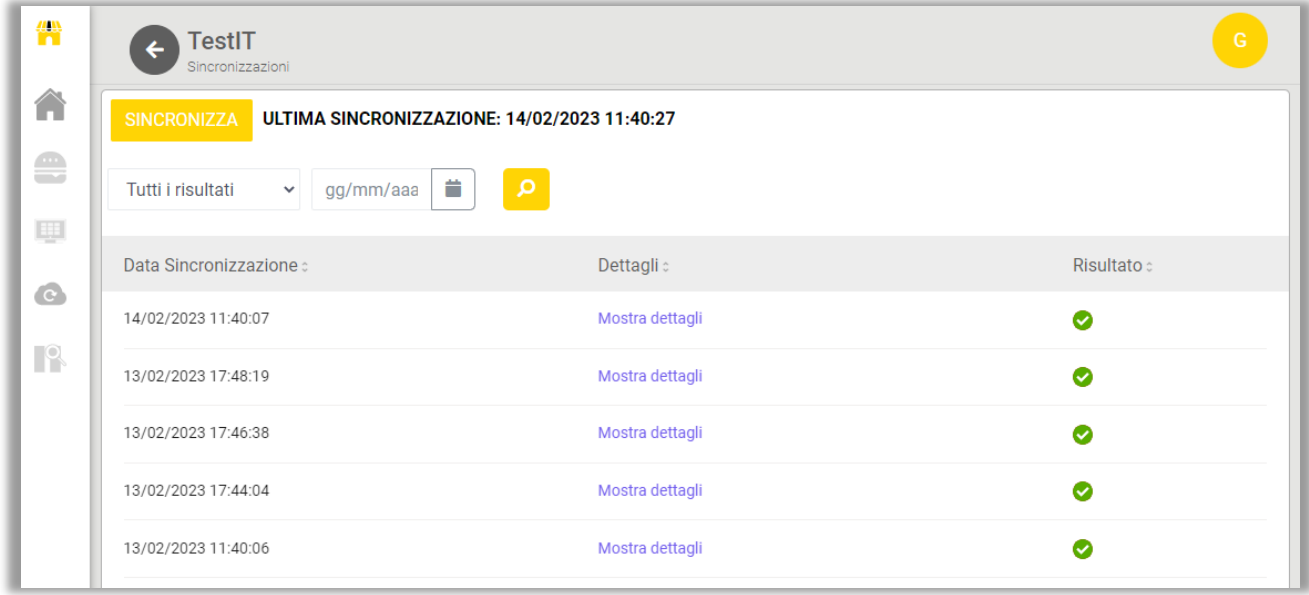

Il pulsante "SINCRONIZZA" consente di **sincronizzare i prodotti** presenti nel back office di Nonoil manager con i prodotti del front office di Eni Virtual Station. Di fianco al pulsante è specificata la data e l'orario dell'ultima sincronizzazione effettuata.

La ricerca delle sincronizzazioni può essere effettuata per risultato e per data.

Le sincronizzazioni sono elencate in una tabella in cui è specificata la data di sincronizzazione, i dettagli e il risultato che ha ottenuto la sincronizzazione.

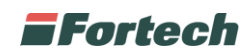

Cliccando su "mostra dettagli" presente in ogni riga della tabella delle sincronizzazioni si aprirà una finestra pop-up in cui è presente la data della sincronizzazione, la persona che l'ha eseguita e l'azione della sincronizzazione (AGGIUNTO, RIMOSSO o MODIFICATO).

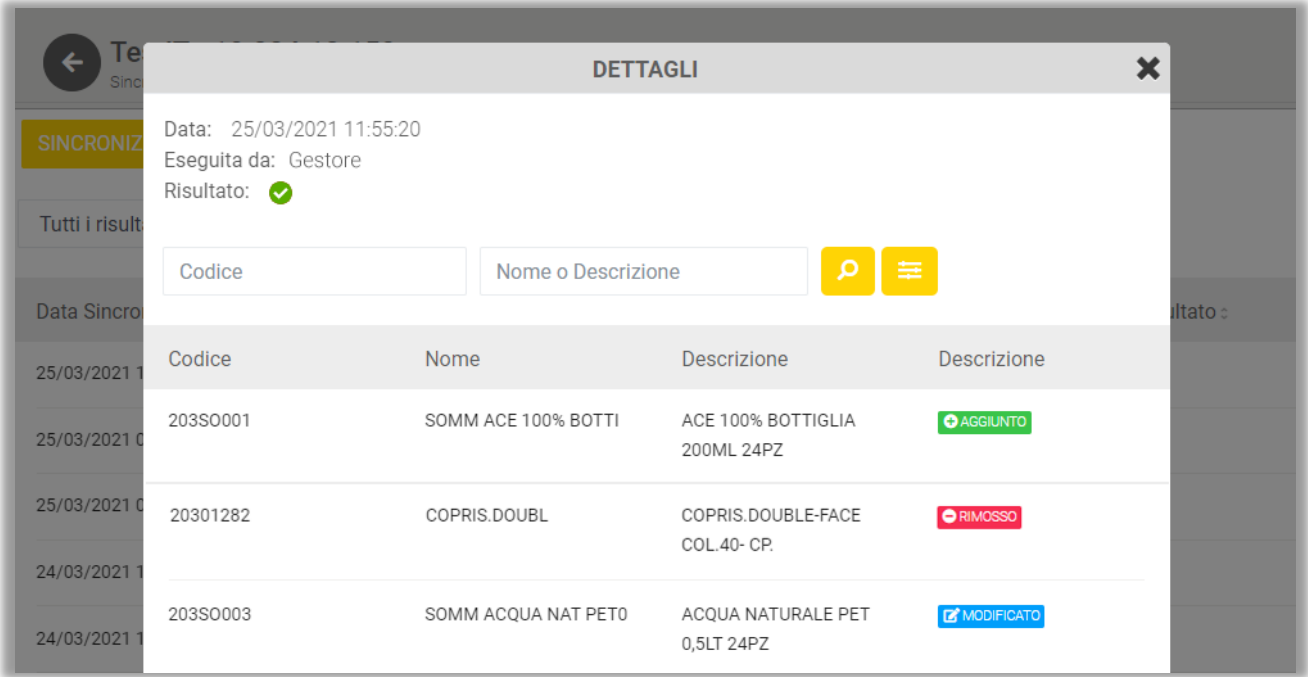

# **1.9 Magazzino**

Dalla dashboard del PV è possibile accedere alla sezione "MAGAZZINO" dalla quale gestire tutte le attività di controllo e movimentazione dei prodotti nel magazzino.

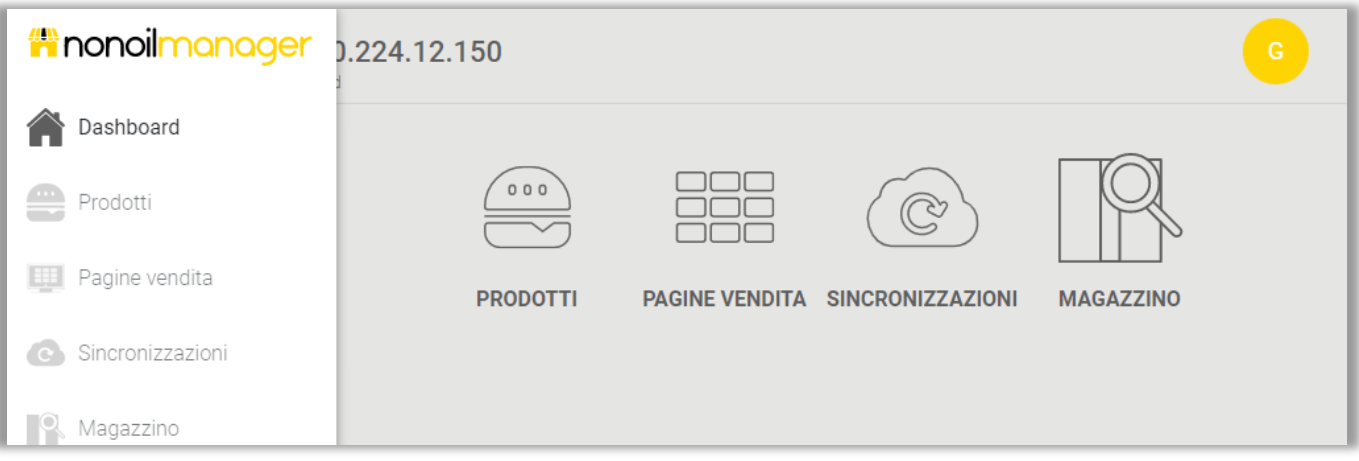

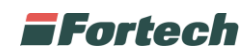

Entrando nella sezione "MAGAZZINO" si aprirà una schermata in cui è possibile scegliere quattro diverse azioni per la gestione del magazzino: MOVIMENTAZIONI, GIACENZE, INVENTARI, STORICO MOVIMENTAZIONI PRODOTTO e GENERAZIONE ETICHETTE.

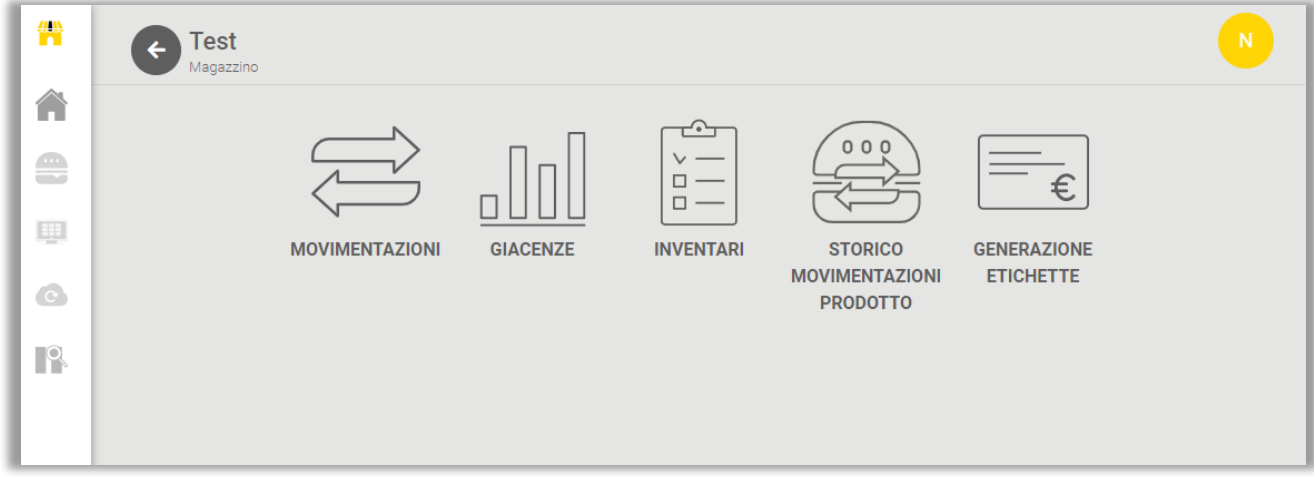

#### **1.9.1 Movimentazioni magazzino**

Per gestire le movimentazioni dei prodotti in magazzino cliccare sul pulsante "MOVIMENTAZIONI".

Si aprirà la schermata delle movimentazioni in cui sarà possibile inserire una nuova movimentazione oppure visualizzare le movimentazioni in bozza, confermate e contabilizzate.

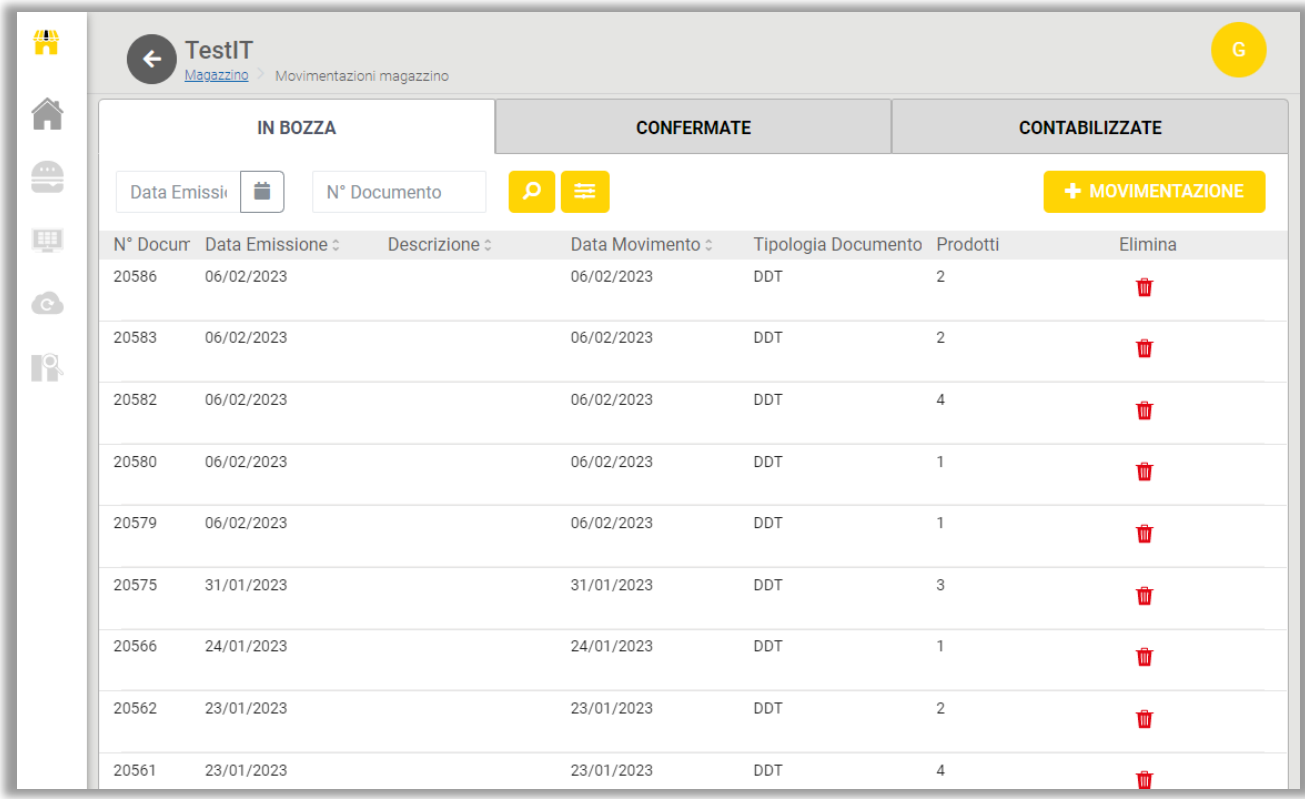

Cliccando sul pulsante "+ MOVIMENTAZIONE" si aprirà una finestra dove sarà possibile inserire nuove movimentazioni di prodotti in magazzino.

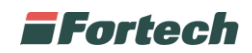

La schermata "Nuova Movimentazione" si divide in tre sezioni: Documento, Movimentazione e Prodotti.

Nella sezione "DOCUMENTO" è possibile: inserire un numero di documento da caricare, selezionare la data di emissione del documento e la tipologia del documento (DDT, fattura di acquisto, carico e scarico magazzino). Infine è possibile caricare fino a 5 file PDF da inserire come documenti.

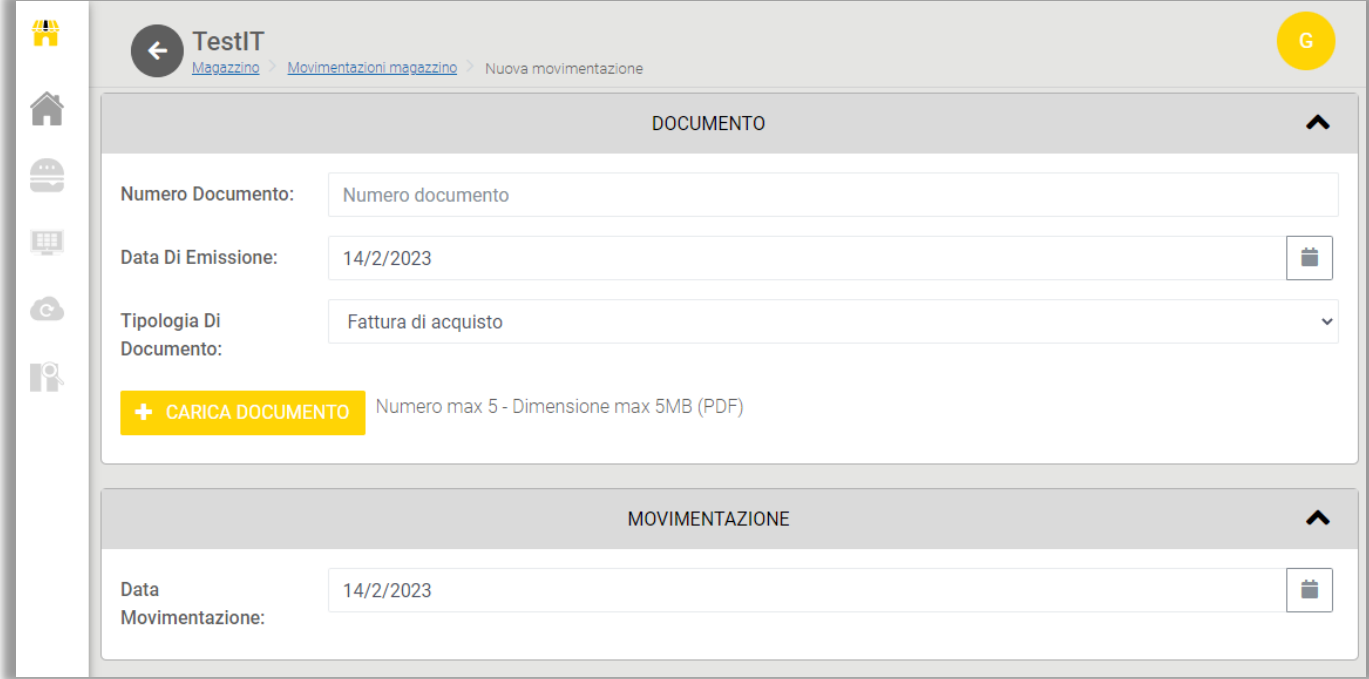

Nella sezione "MOVIMENTAZIONE" è possibile selezionare la data di movimentazione dei prodotti. *N.B. La data di emissione può essere anteriore o coincidere con la data di movimentazione.*

Nella stessa pagina, scorrendo in basso, è presente la sezione "PRODOTTI" in cui è possibile movimentare nuovi prodotti in magazzino e visualizzarli nella tabella di riepilogo.

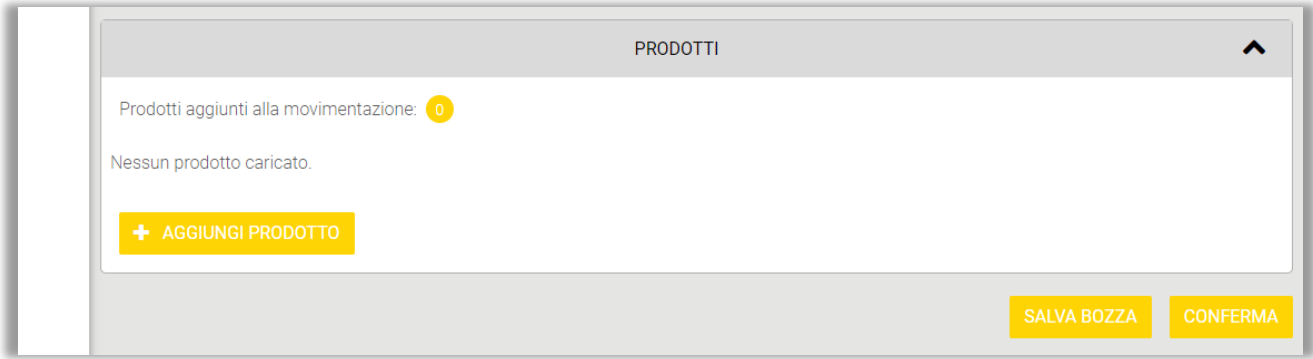

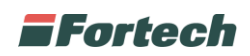

Cliccando su "+ AGGIUNGI PRODOTTO" si aprirà un pop up in cui son presenti i prodotti da poter movimentare in magazzino. È possibile ricercare i prodotti per Codice, Nome, o per filtri avanzati. Selezionare il prodotto prescelto cliccando sul pulsante "+" e ripetere l'operazione per aggiungere altri prodotti.

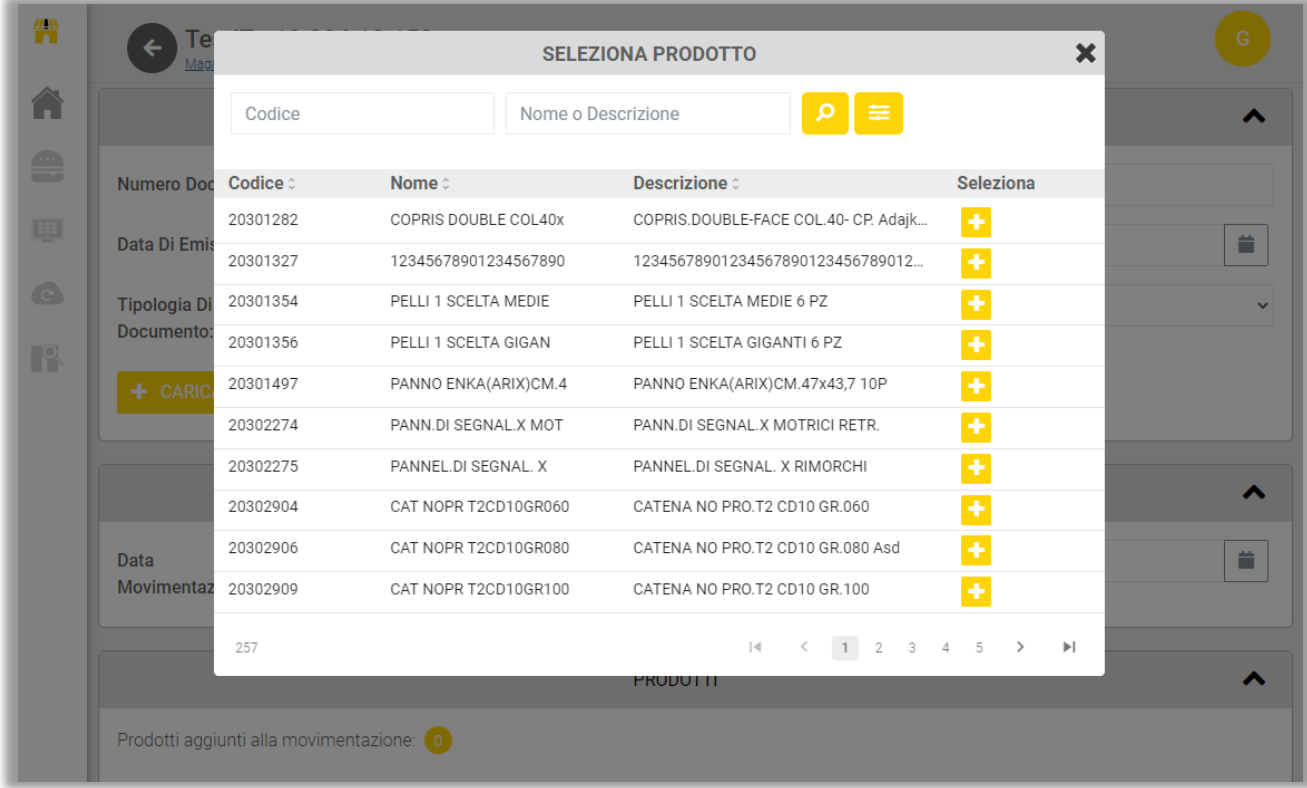

Dopo aver aggiunto uno o più prodotti, questi saranno visualizzati nella tabella di riepilogo. Nella tabella è possibile inserire la quantità, l'unità di misura e il costo unitario dei prodotti prescelti, il gestionale calcolerà automaticamente la movimentazione e il costo totale. Inoltre è possibile rimuovere i prodotti cliccando sul cestino rosso della colonna "Rimuovi".

La causale indica il motivo della movimentazione e può essere selezionabile o bloccata a seconda della tipologia di documento selezionato nella sezione "DOCUMENTI" (ad esempio: selezionando come tipo di documento "DDT" la causale è bloccata in "Acquisto", mentre scegliendo come tipo documento "Scarico magazzino" la causale è selezionabile tra differenti opzioni preimpostate).

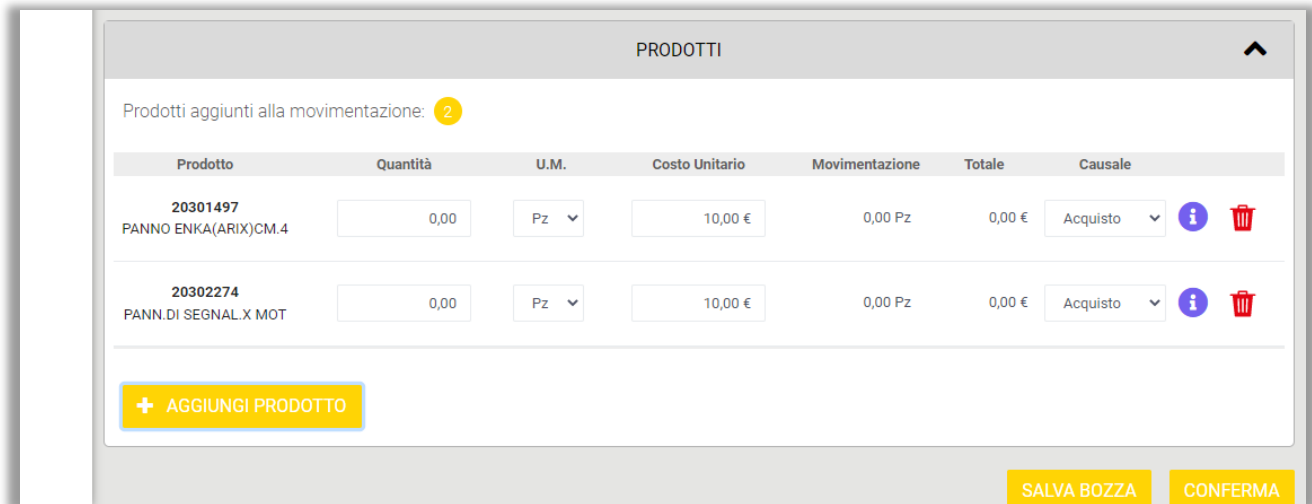

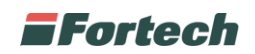

Infine cliccare "SALVA BOZZA" se si vuole inserire la movimentazione nella sezione delle "MOVIMENTAZIONI IN BOZZA", oppure cliccare su "CONFERMA" se la si vuole inserire nella sezione delle "MOVIMENTAZIONI CONFERMATE".

Nella schermata "Movimentazioni magazzino" sarà possibile visualizzare le movimentazioni da completare nella sezione "MOVIMENTAZIONI IN BOZZA".

In questa schermata è possibile visualizzare o modificare le movimentazioni cliccando sulla riga del Documento, oppure eliminare il documento cliccando sul cestino rosso sotto la colonna "Elimina".

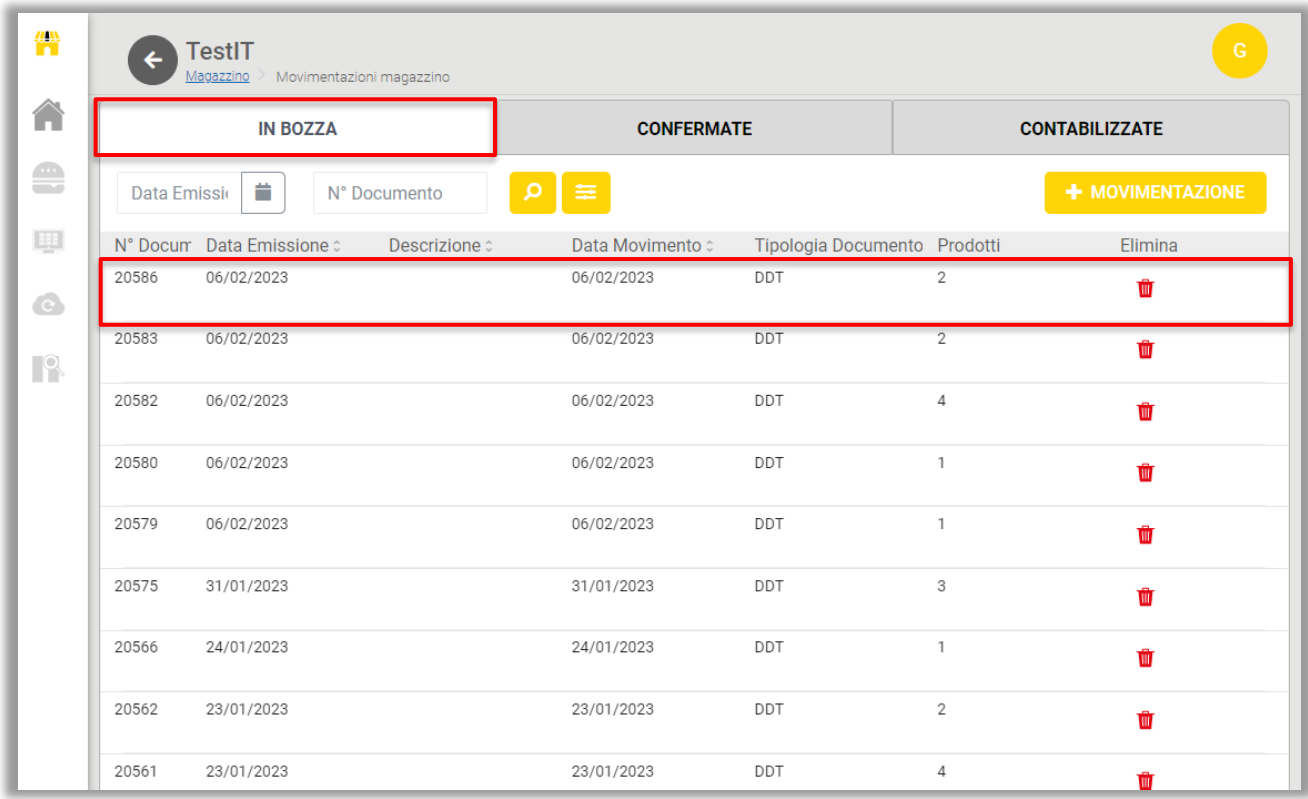

Per visualizzare, eliminare o modificare i dettagli delle movimentazioni è sufficiente cliccare sulla riga del documento che si desidera controllare. Le movimentazioni in bozza sono sempre modificabili e al termine si può decidere se confermare il documento o lasciarlo nelle movimentazioni in bozza per ulteriori modifiche.

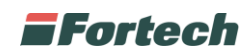

Nella schermata "Movimentazioni magazzino" sarà possibile visualizzare le movimentazioni confermate nella sezione "MOVIMENTAZIONI CONFERMATE". È possibile ricercare i documenti per Data Emissione, N° Documento o per filtri avanzati.

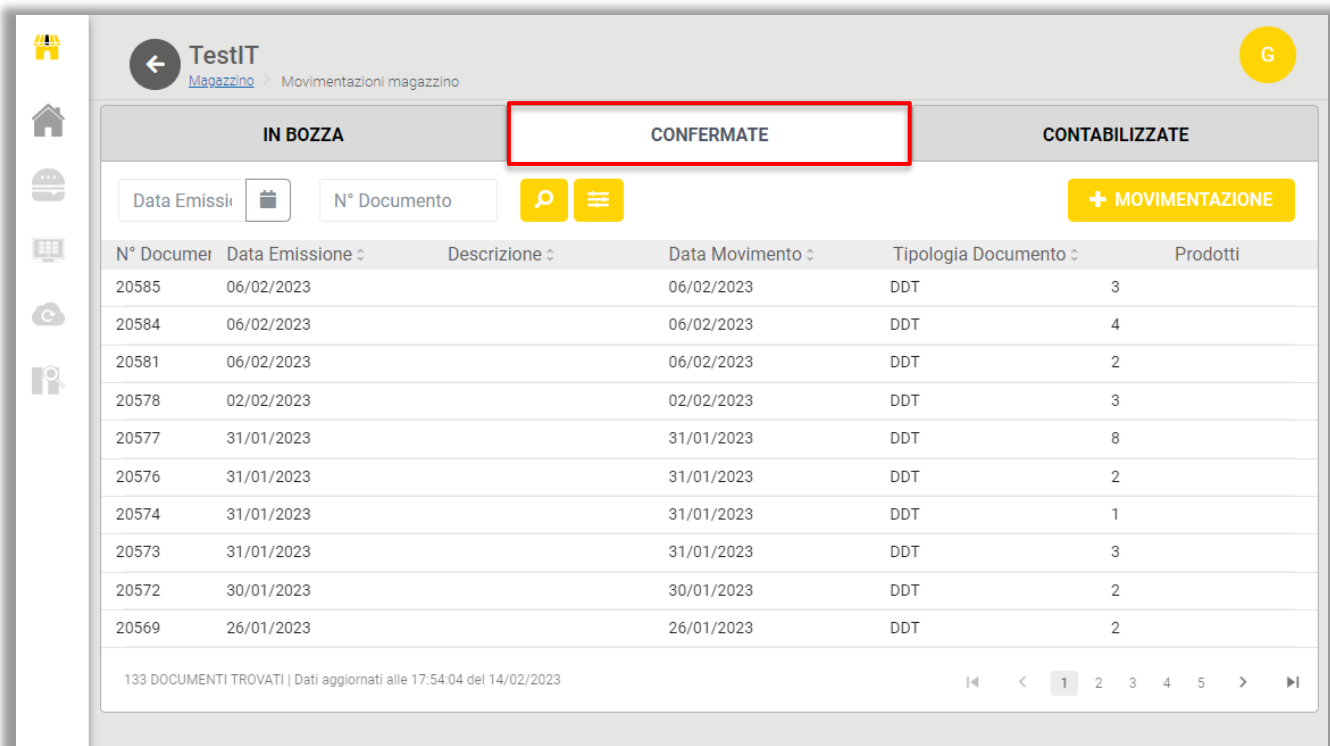

Le movimentazioni confermate sono modificabili solamente se non sono già state contabilizzate. In caso contrario apparirà un messaggio che avviserà sull'impossibilità di modificare il documento.

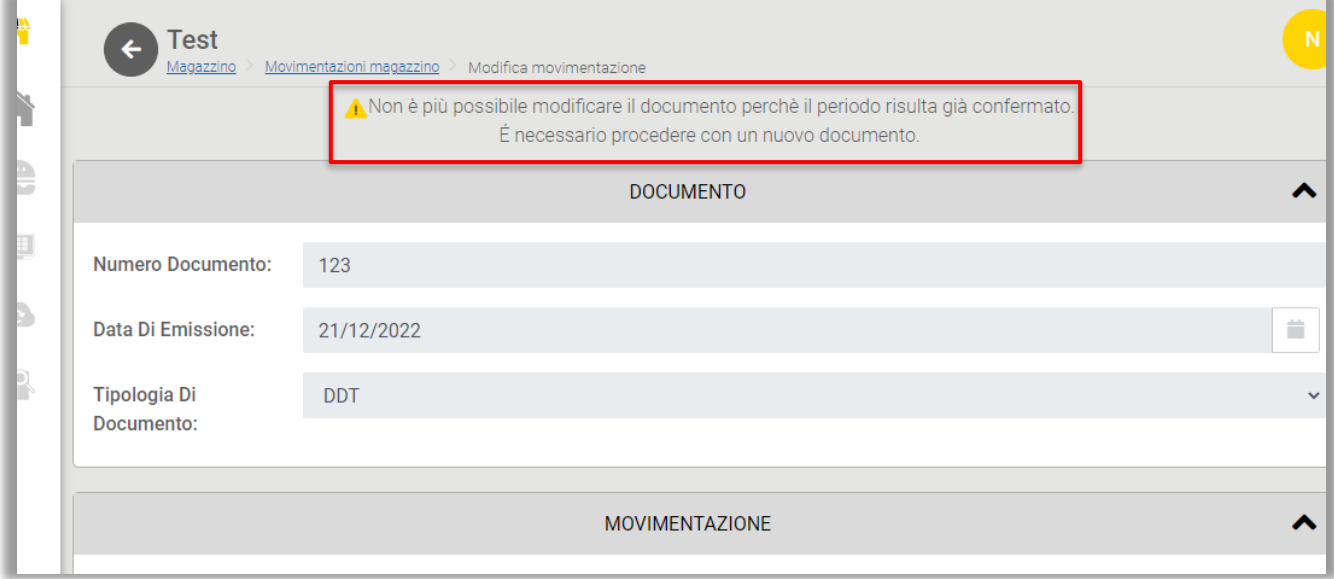

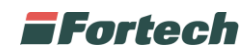

Nella schermata "Movimentazioni magazzino" sarà possibile visualizzare le movimentazioni contabilizzate nella sezione "MOVIMENTAZIONI CONTABILIZZATE". È possibile ricercare i documenti per Data Emissione, N° Documento o per filtri avanzati.

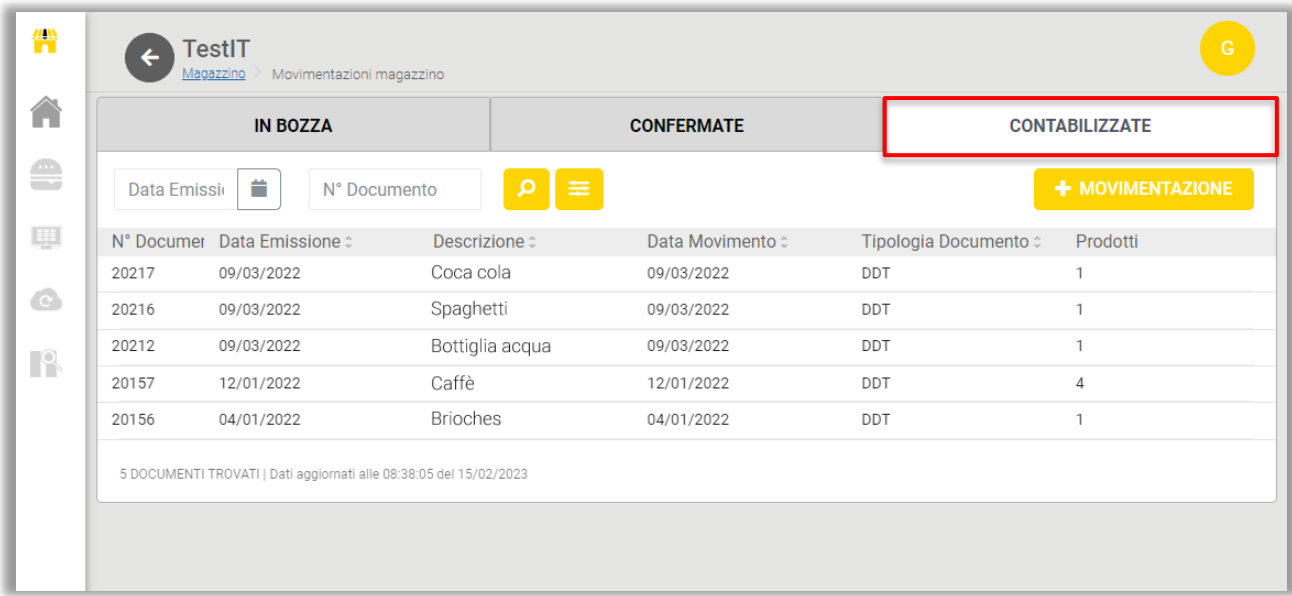

È possibile visualizzare le movimentazioni contabilizzate cliccando sulla riga del documento, ma non è possibile modificarne il contenuto perché risulta già contabilizzato.

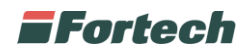

#### **1.9.2 Giacenze**

Nella schermata principale del Magazzino, cliccare su "GIACENZE" per conoscere lo stato di ogni prodotto all'interno del magazzino.

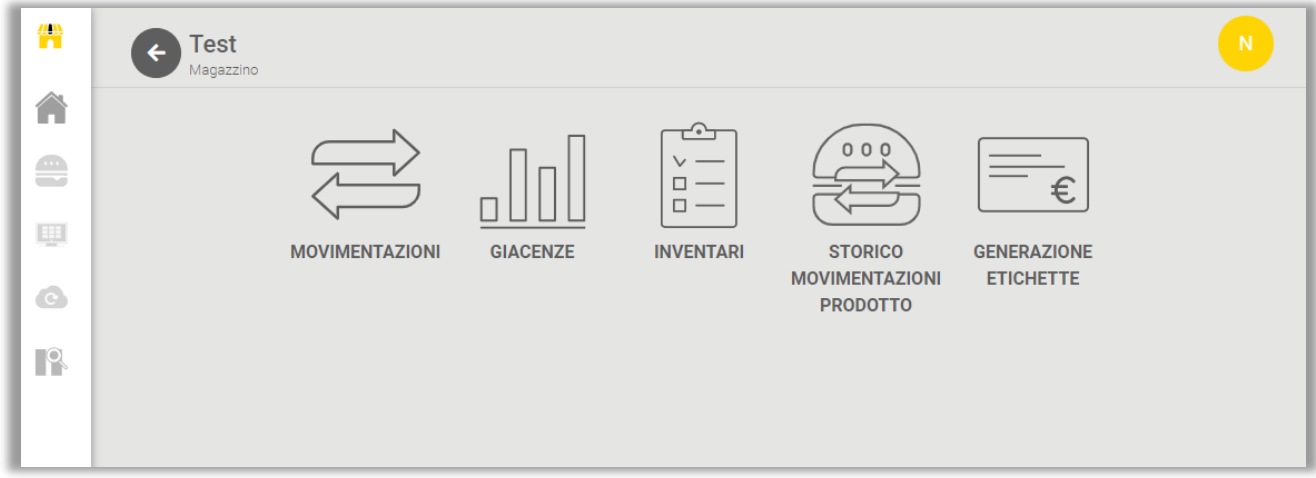

Nella pagina delle giacenze è possibile visualizzare una tabella con i prodotti presenti in magazzino, la valorizzazione delle giacenze in magazzino (ovvero costo unitario x giacenza) e lo stato del livello di riordino del prodotto in magazzino (sopra o sotto la soglia minima di riordino).

Nella schermata è consentito ricercare le giacenze per Codice, Nome o per filtri avanzati.

È possibile generare un report con tutti i prodotti presenti in magazzino cliccando sul pulsante "GENERA REPORT". Il sistema genererà un file excell in cui sarà presente una tabella con i dettagli delle giacenze, tra cui: unità di misura dei prodotti, costo unitario dei prodotti, costo medio, la valorizzazione delle giacenze, ecc...

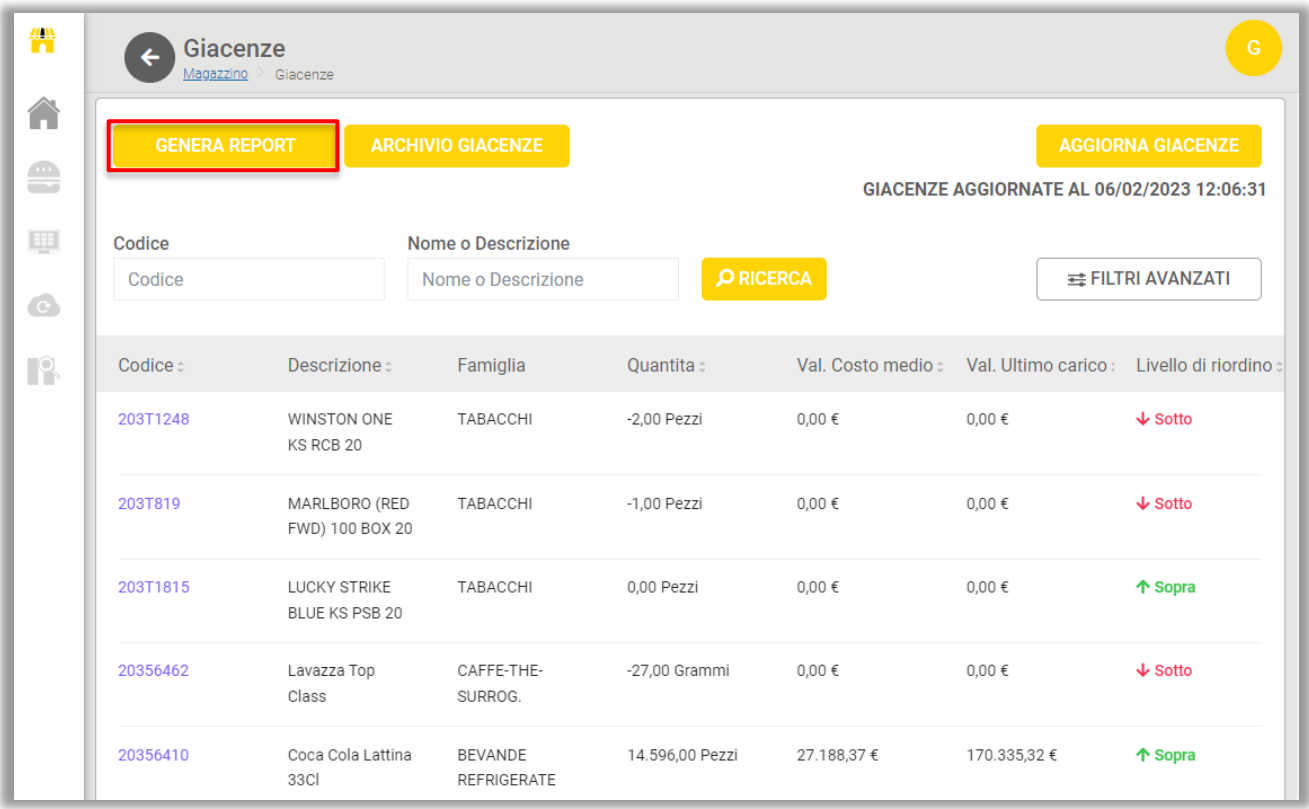

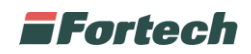

È possibile visualizzare lo storico delle giacenze cliccando sul pulsante "ARCHIVIO GIACENZE".

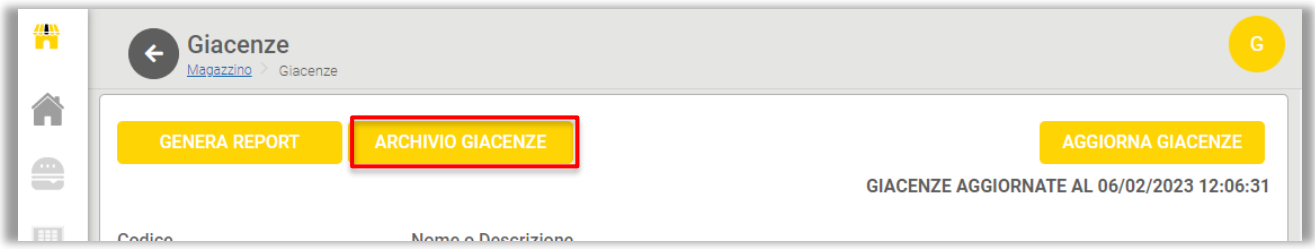

Si aprirà una schermata in cui sarà presente una tabella con i dettagli delle giacenze, filtrate automaticamente per data e costo medio, ma successivamente modificabili.

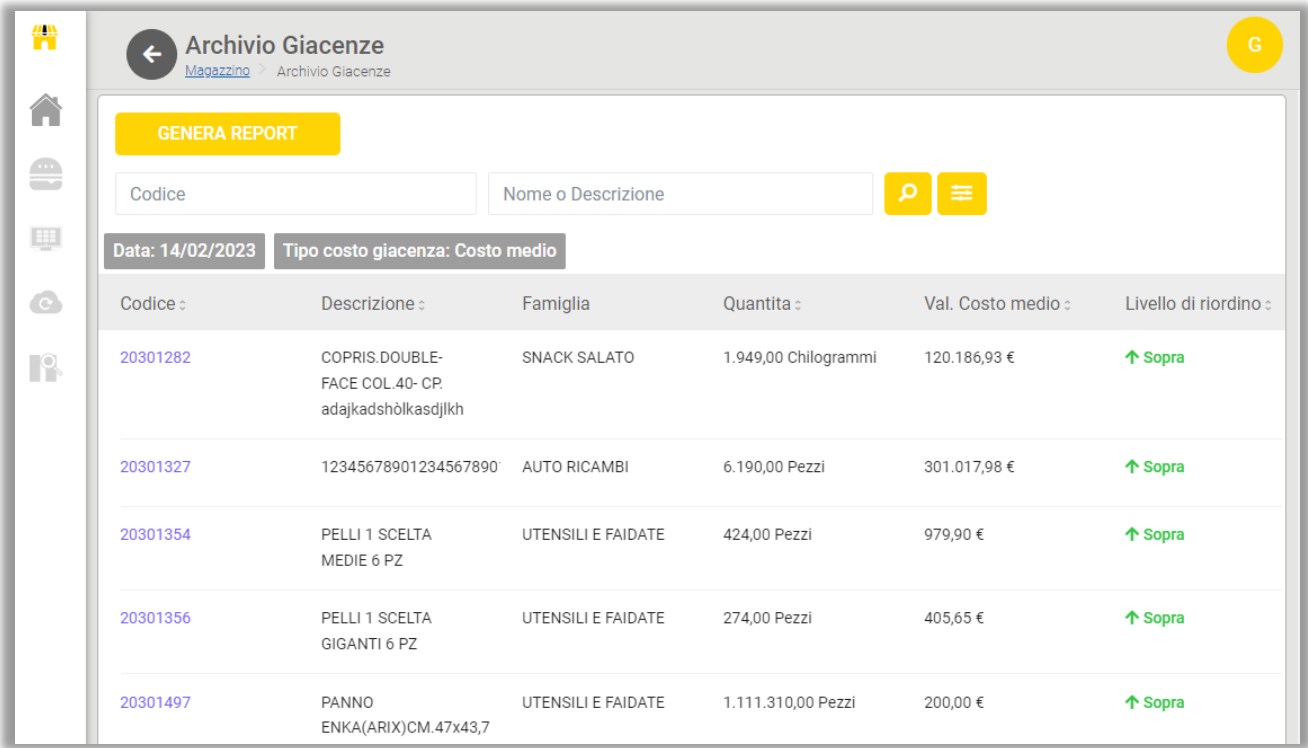

È possibile aggiornare lo stato delle giacenze cliccando sul pulsante "AGGIORNA GIACENZE" e visualizzare la data e l'orario dell'ultimo aggiornamento effettuato.

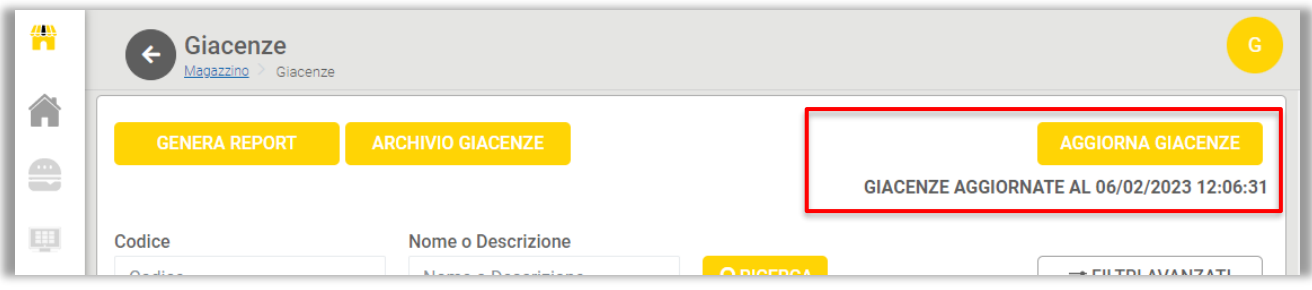

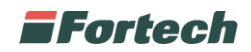

#### **1.9.3 Inventari**

Nella schermata principale del Magazzino, cliccare su "INVENTARI" per modificare gli eventuali scostamenti che possono esserci tra la quantità di un prodotto presente in giacenza su nonoil manager e la quantità dello stesso prodotto in giacenza effettiva in magazzino.

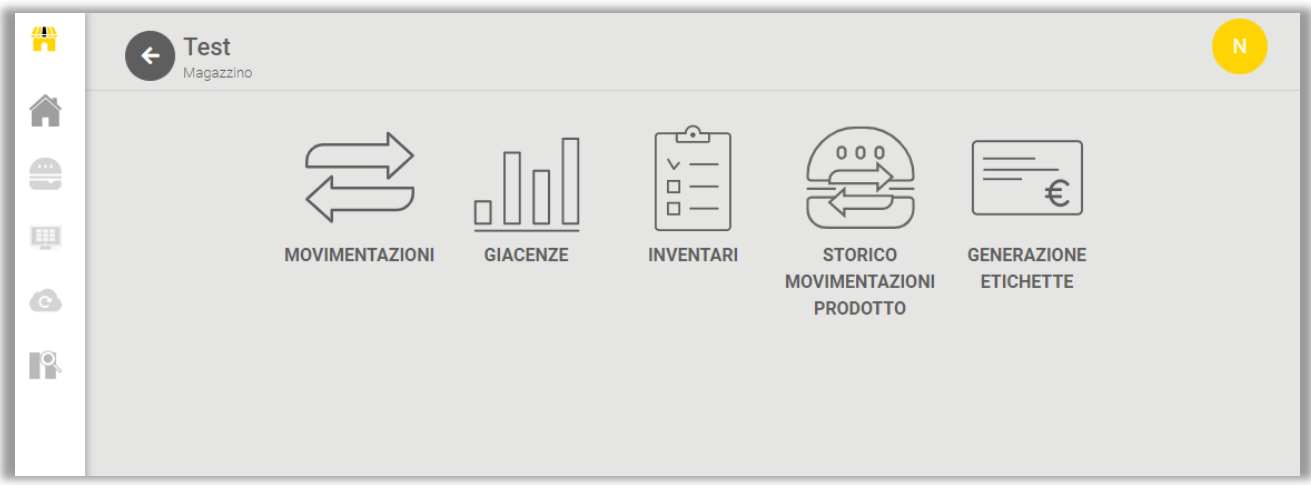

Si aprirà una pagina in cui sarà possibile creare un nuovo inventario di prodotti e visualizzare l'elenco degli inventari in bozza, confermati e contabilizzati.

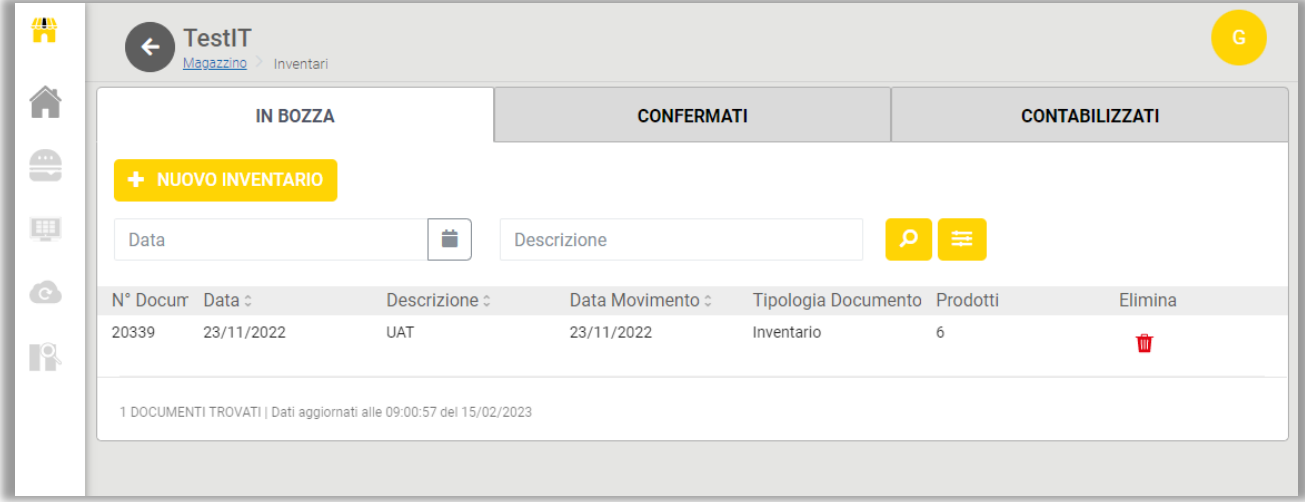

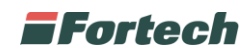

Cliccando su "+ NUOVO INVENTARIO" si aprirà una finestra in cui sarà possibile inserire una descrizione, la data di creazione dell'inventario e aggiungere i prodotti premendo su "+ AGGIUNGI PRODOTTO".

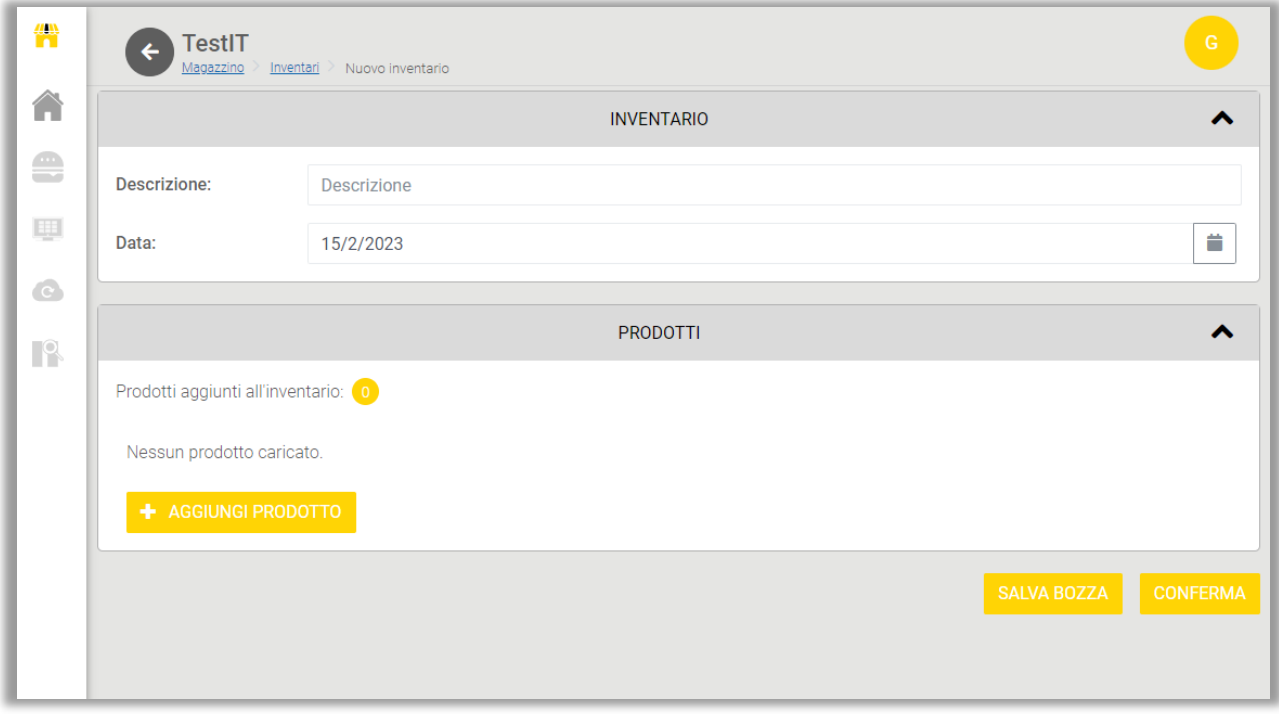

Dopo aver cliccato su "+ AGGIUNGI PRODOTTO", si aprirà un pop up dove sarà possibile aggiungere il/i prodotto/i all'inventario cliccando sul pulsante "+". Per ricercare i prodotti si possono utilizzare i filtri di ricerca per Codice, Nome o per filtri avanzati.

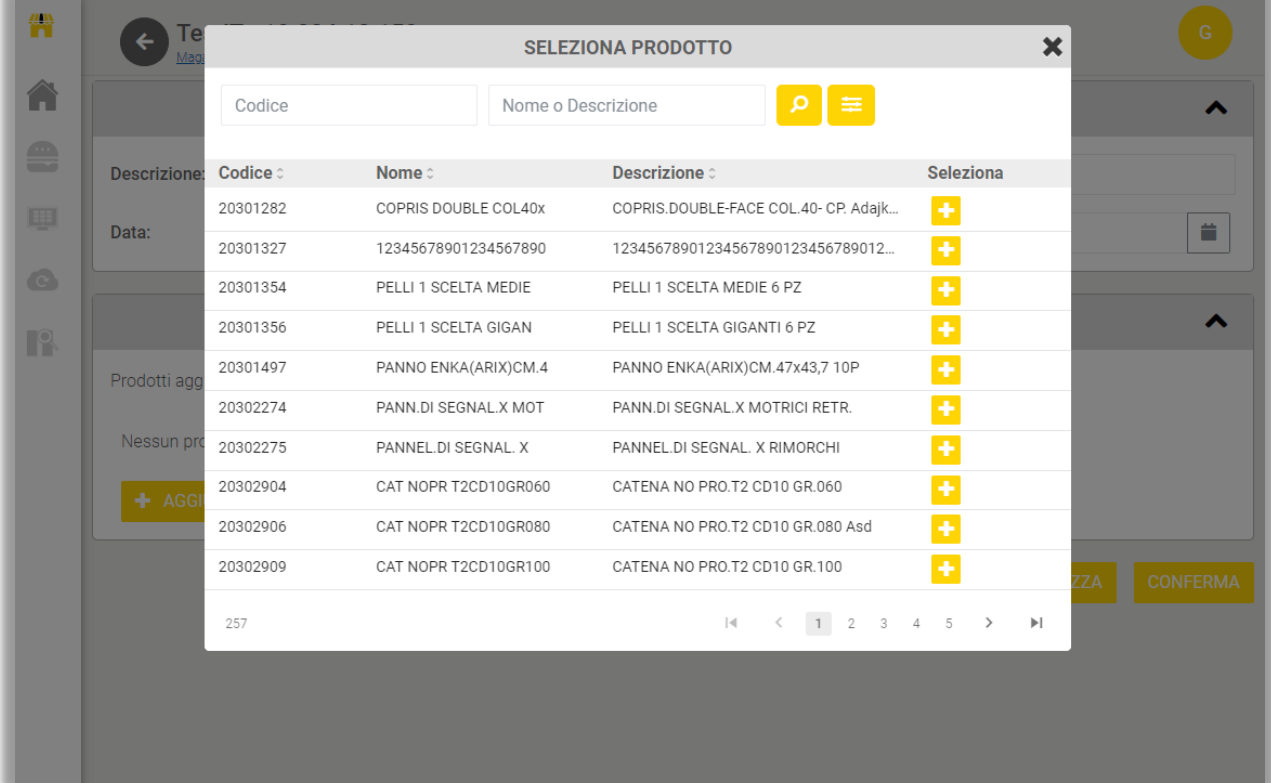

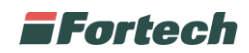

I prodotti aggiunti all'inventario saranno inseriti nella sezione "PRODOTTI" da cui sarà possibile inserire la giacenza effettiva e l'unità di misura del prodotto, oppure rimuovere il prodotto aggiunto cliccando sul cestino rosso.

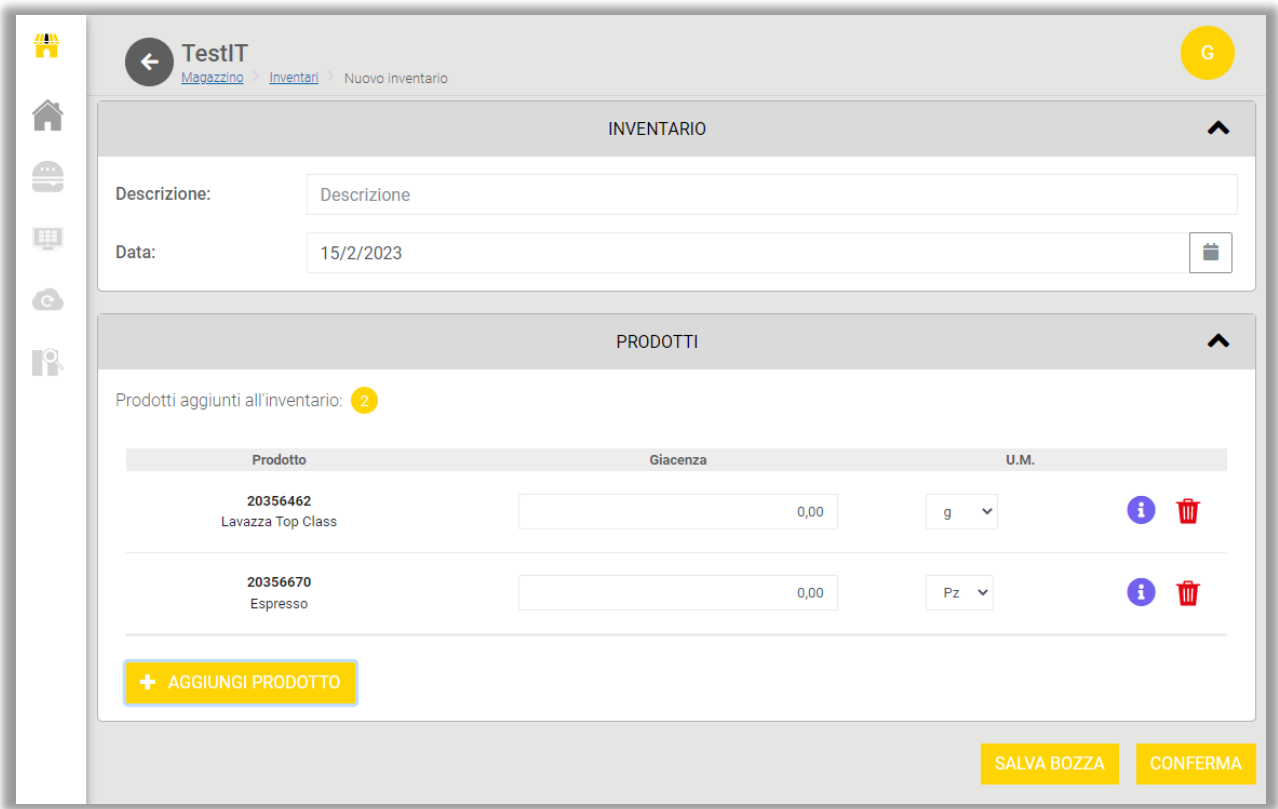

Infine cliccare "SALVA BOZZA" se si vuole inserire l'inventario nella sezione degli inventari "IN BOZZA", oppure cliccare su "CONFERMA" se lo si vuole inserire nella sezione degli inventari "CONFERMATI".

Nella schermata "Inventari" sarà possibile visualizzare gli inventari da completare nella sezione "IN BOZZA".

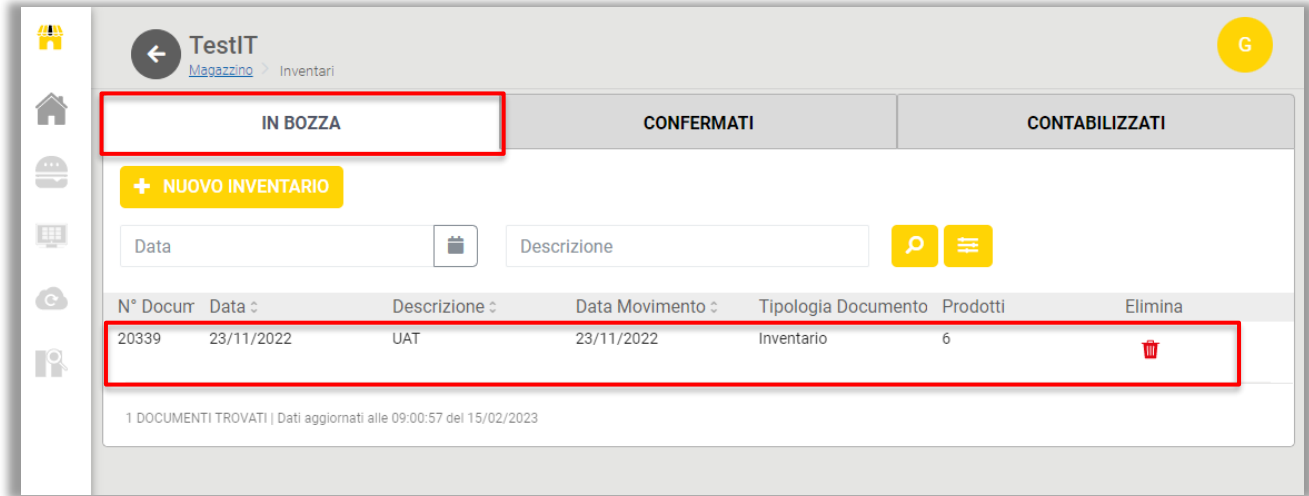

Per visualizzare o modificare i dettagli degli inventari è sufficiente cliccare sulla riga del documento che si desidera controllare.

Gli inventari in bozza sono sempre modificabili e al termine si può decidere se confermare il documento o lasciarlo negli inventari in bozza per ulteriori modifiche.

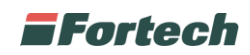

Nella schermata "Inventari" sarà possibile visualizzare gli inventari confermati nella sezione "CONFERMATI". Da qui è possibile ricercare i documenti per Data, per Descrizione o per filtri avanzati.

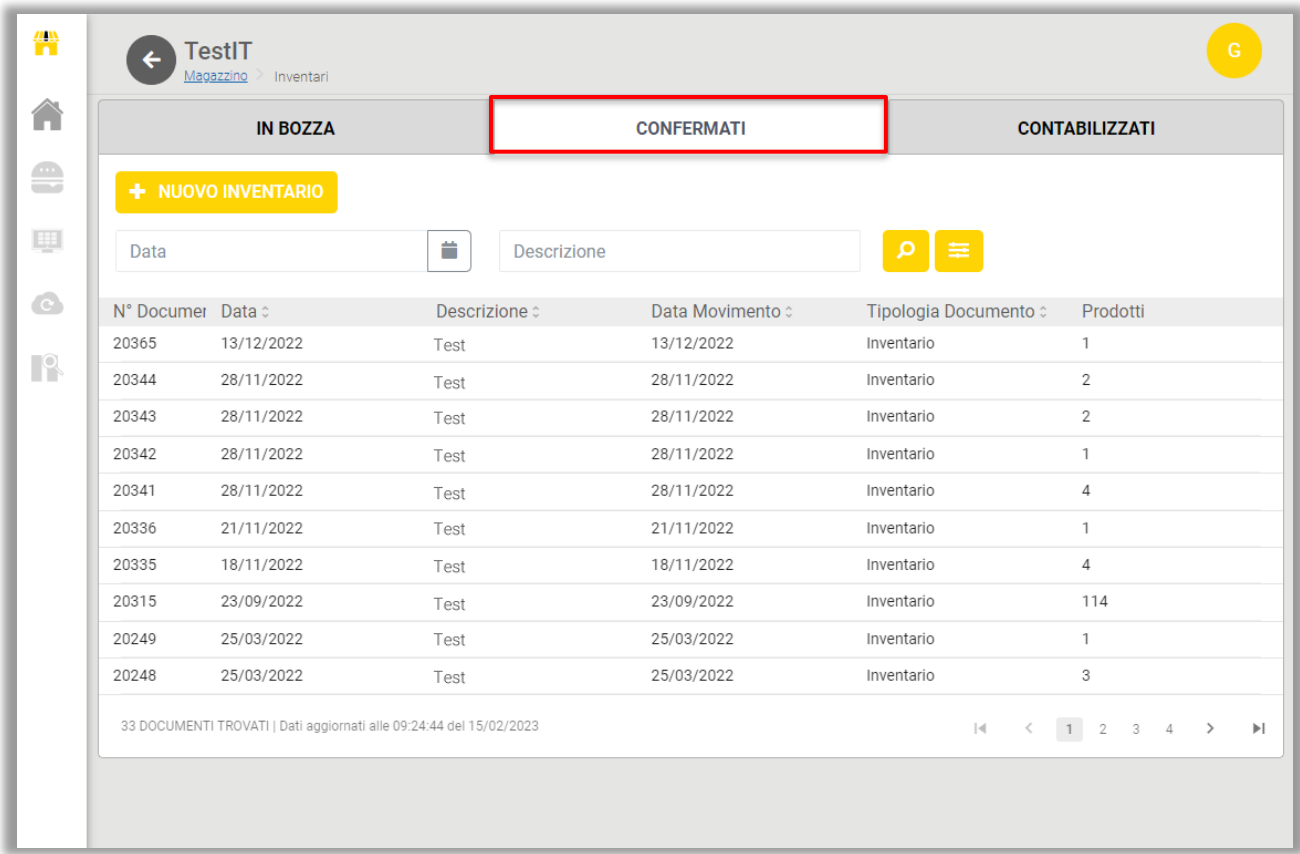

Gli inventari confermati sono modificabili solamente se non sono già stati contabilizzati. In caso contrario apparirà un messaggio che avviserà sull'impossibilità di modificare l'inventario.

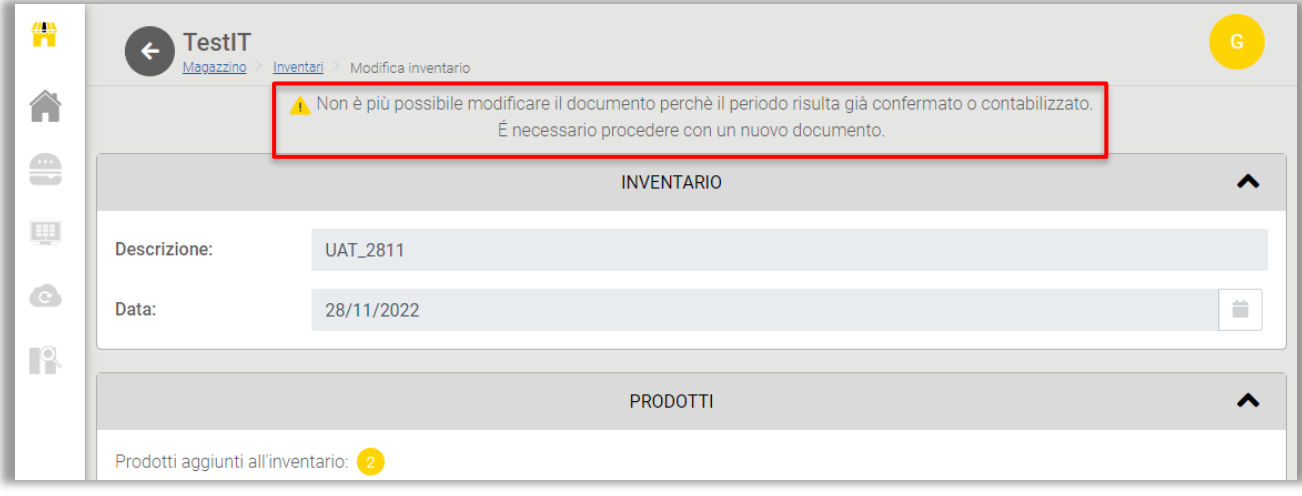

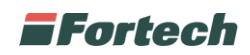

Nella schermata "Inventari magazzino" sarà possibile visualizzare gli inventari contabilizzati nella sezione "CONTABILIZZATI". È possibile ricercare i documenti per Data, Descrizione o filtri avanzati.

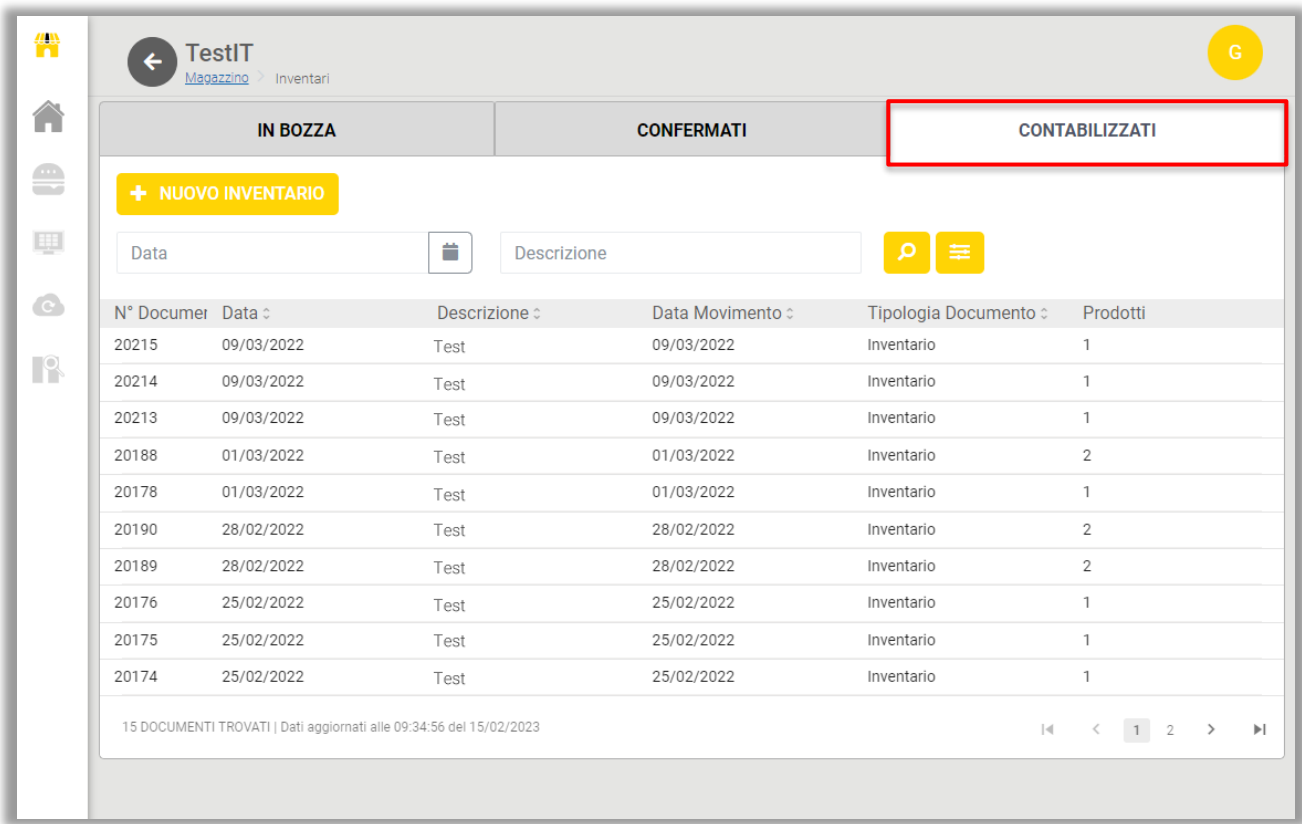

È possibile visualizzare gli inventari contabilizzati cliccando sulla data dell'inventario, ma non è possibile modificarne il contenuto.

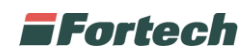

#### **1.9.4 Storico movimentazioni prodotto**

Nella pagina del Magazzino cliccare su "STORICO MOVIMENTAZIONI PRODOTTO" per visualizzare tutte le movimentazioni di un prodotto, sia in ingresso che in uscita.

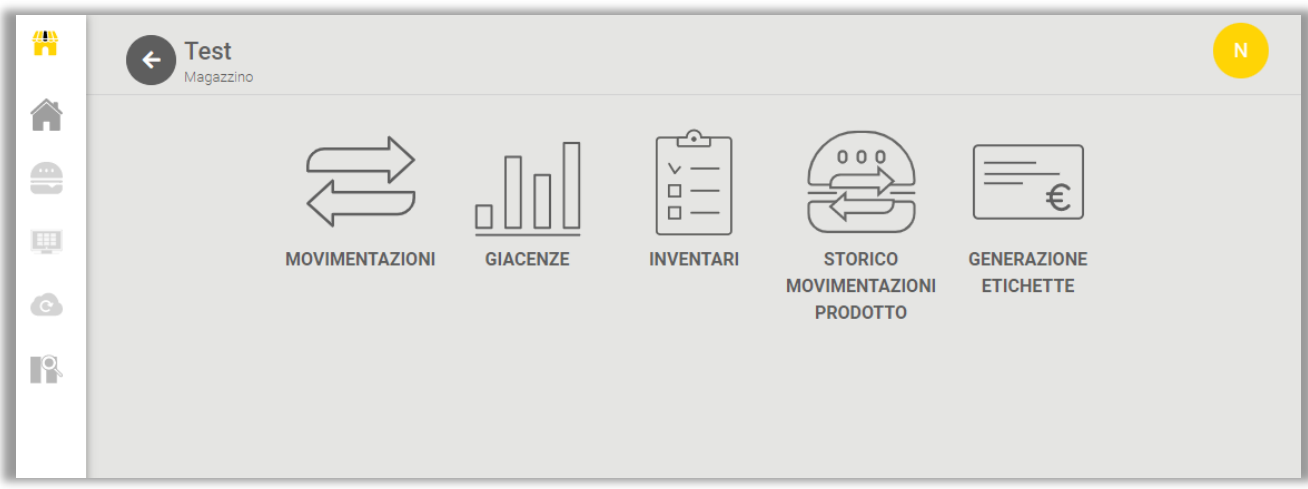

In seguito si aprirà un pop up in cui sarà possibile selezionare un prodotto dal pulsante "+" per controllarne lo storico dei movimenti. È possibile ricercare i prodotti per Codice, Nome o per filtri avanzati.

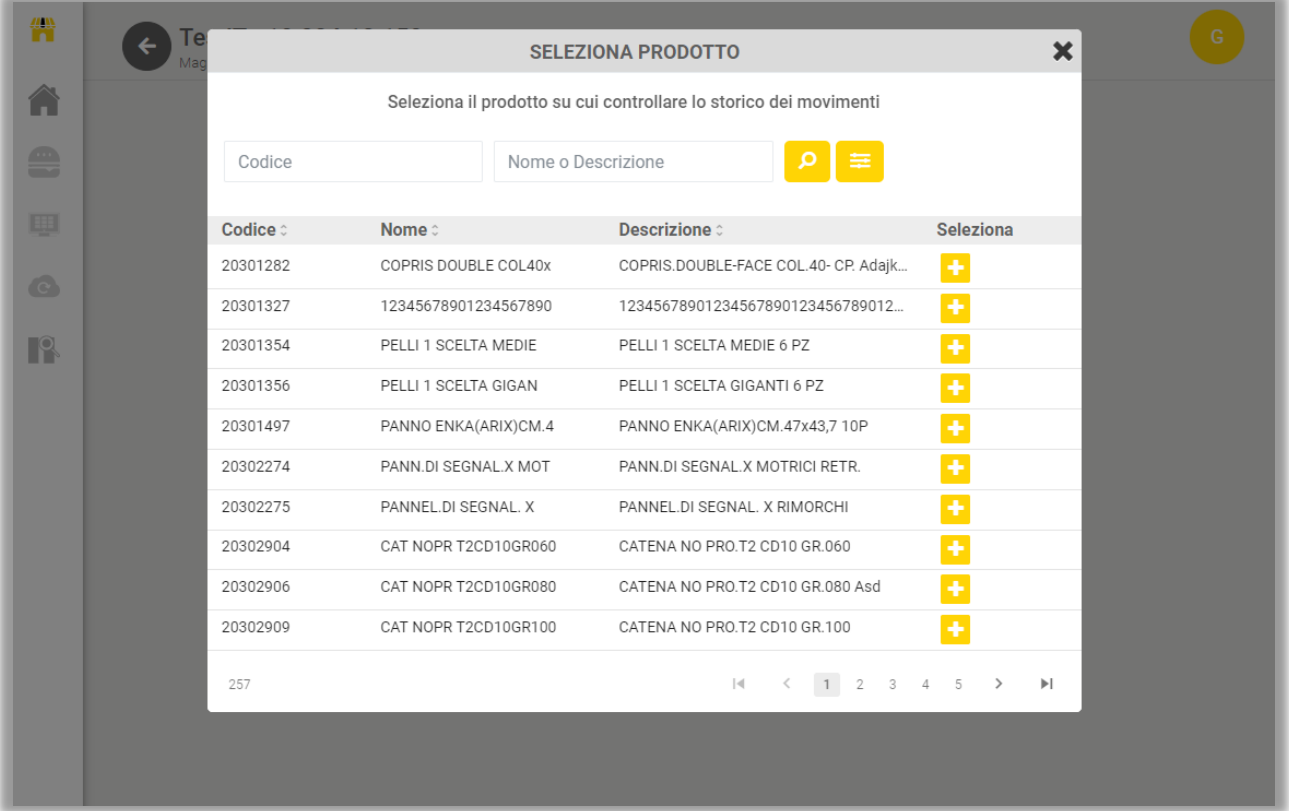

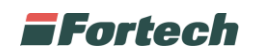

Successivamente si aprirà una schermata in cui saranno visualizzati i dettagli dello storico dei movimenti dei prodotti. In particolare per ogni movimentazione è precisata: Data movimentazione, N° Documento, Data emissione, Tipologia documento, Quantità, Unità di Misura e Movimento.

In particolare in "Movimento" si specifica se la movimentazione del prodotto è stata in "ingresso" (di colore verde) o in "uscita" (di colore rosso).

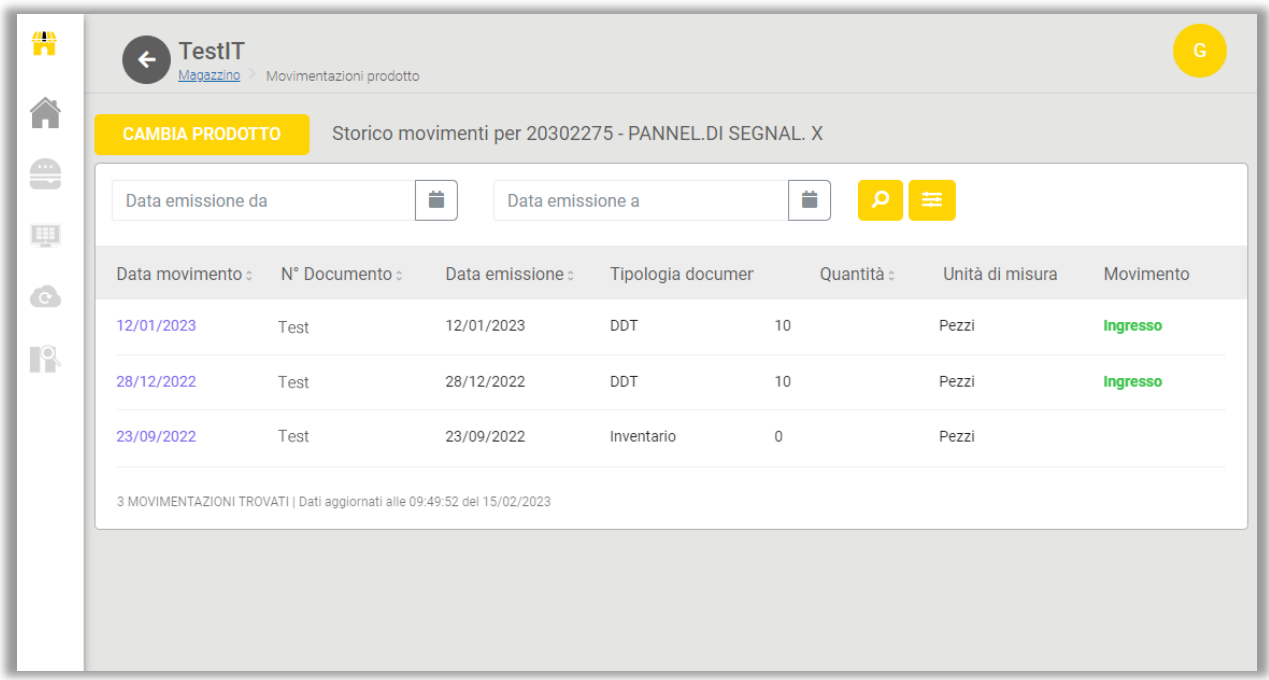

Dalla stessa schermata è possibile ricercare lo storico delle movimentazioni del prodotto fissando un arco temporale di tempo oppure per filtri avanzati.

Per visualizzare lo storico dei movimenti di un altro prodotto cliccare su "CAMBIA PRODOTTO" e sceglierne un altro dalla lista visualizzata in precedenza.

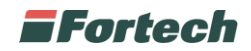

#### **1.9.5 Generazione etichette**

Per poter creare etichette dei prodotti entrare nella sezione "GENERAZIONE ETICHETTE".

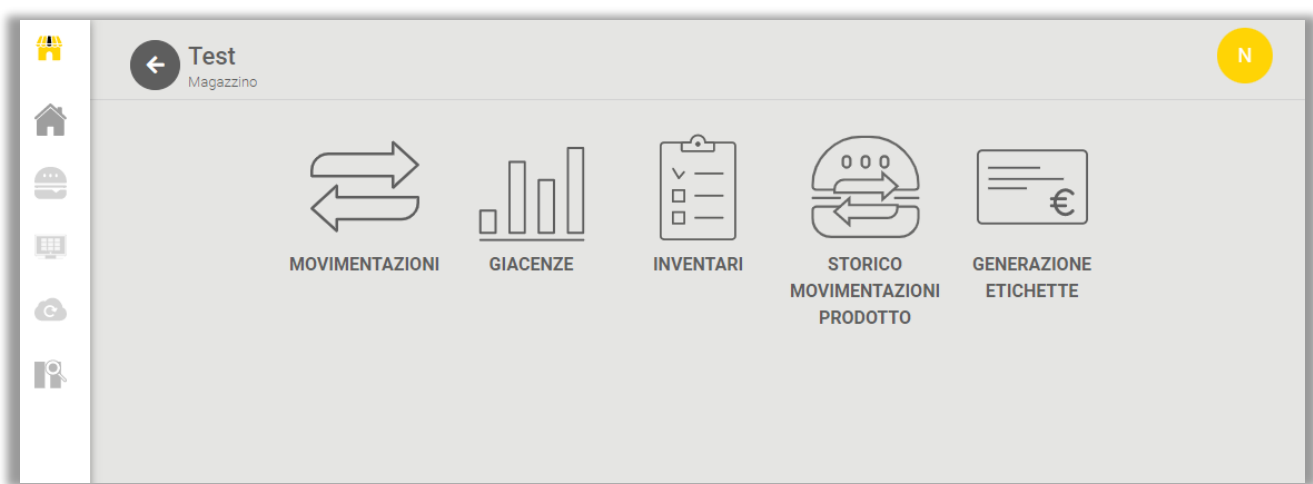

Dalla schermata è possibile selezionare i prodotti, visualizzarli nella tabella, azzerare le selezioni e generare le etichette.

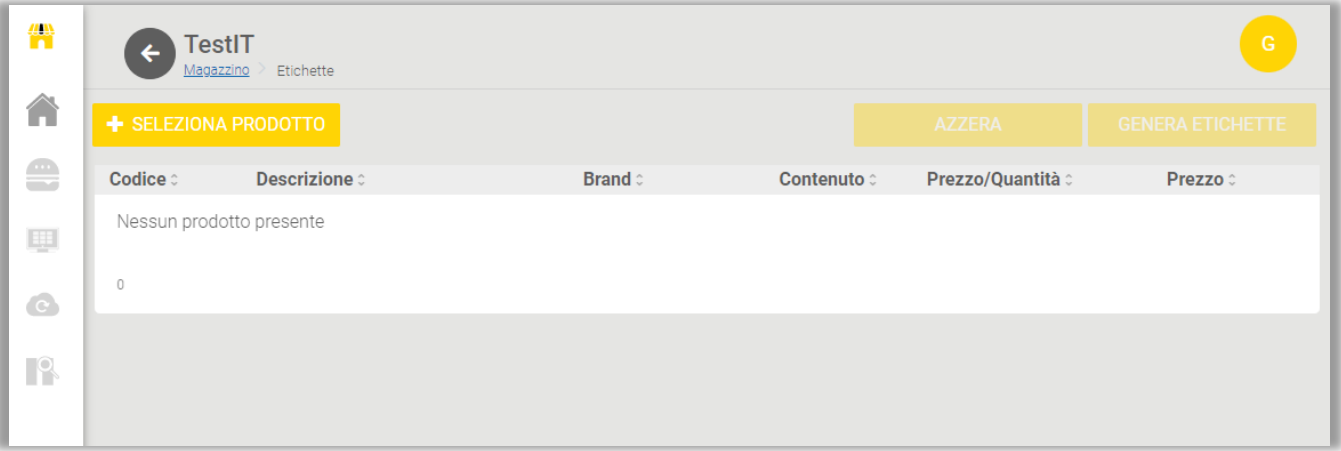

Premere su "+ SELEZIONA PRODOTTO" per aprire il popup di selezione prodotti.

Da qui è possibile visualizzare, ricercare e selezionare i prodotti desiderati per poter poi creare le etichette.

Premere sull'icona **+** per selezionare uno o più prodotti da aggiungere alla tabella di generazione etichette. È possibile ricercare i prodotti da selezionare inserendo nelle barre di ricerca "Codice" e "Nome o Descrizione" e premere la lente **per per cercare.** 

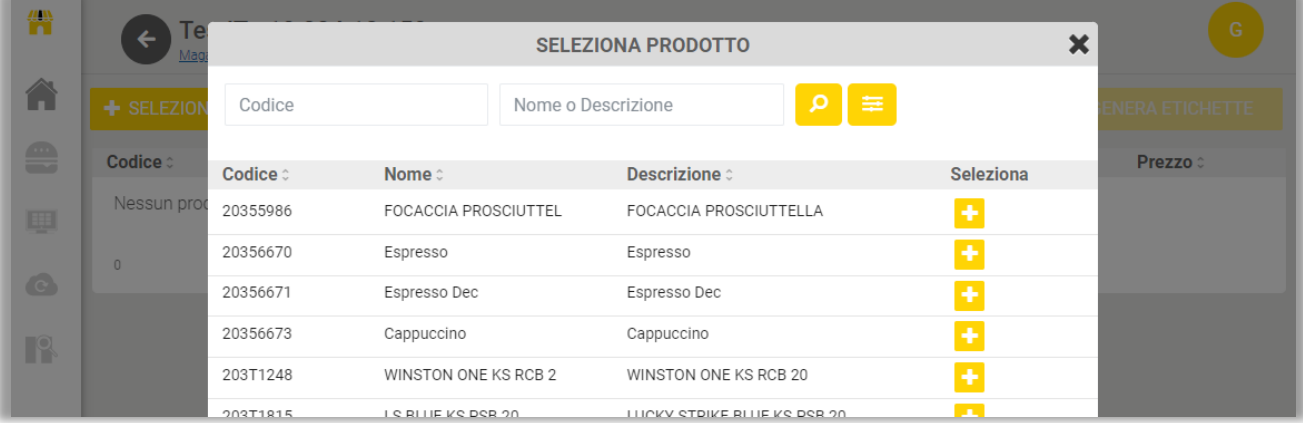

34

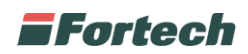

È possibile perfezionare la ricerca dei prodotti premendo sull'icona dei filtri avanzati  $\equiv$  consentendo di cercare i prodotti anche per "Barcode", selezionando un "Reparto" o una "Famiglia". Confermare premendo il tasto "Applica".

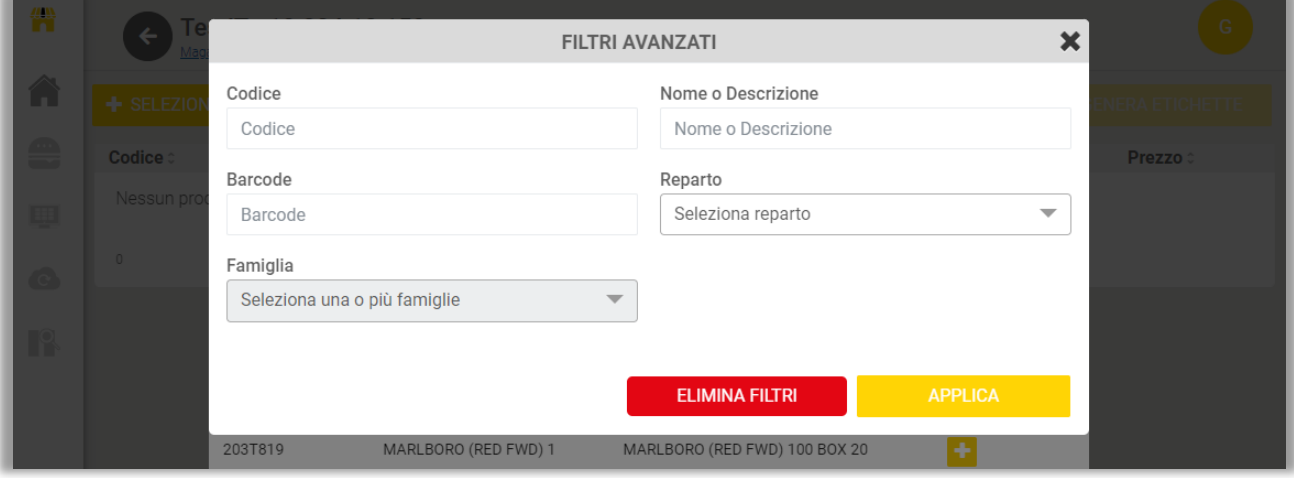

Dopo aver selezionato i prodotti desiderati appare un'icona che indica che il prodotto non può più essere selezionato nuovamente.

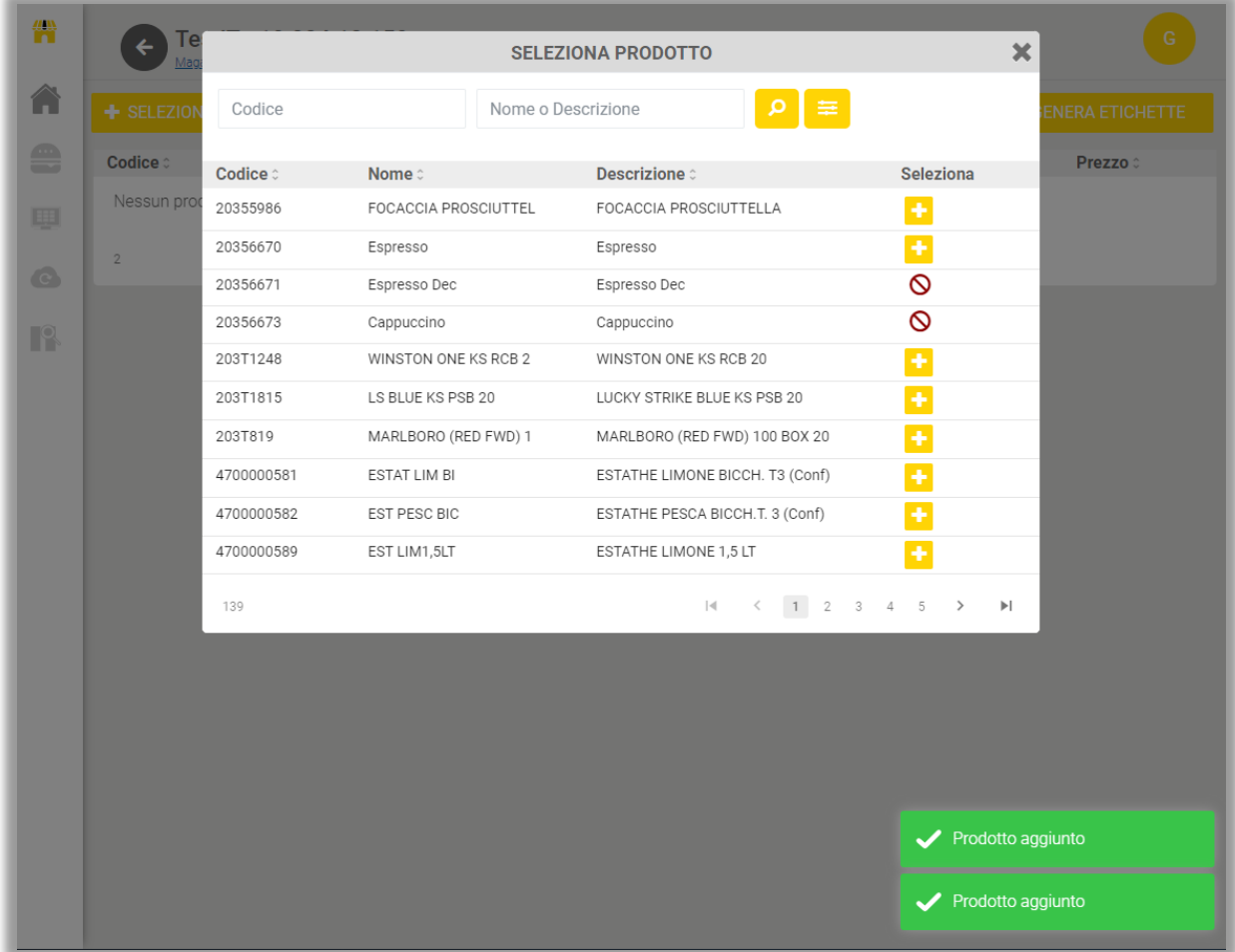

Chiudere il popup premendo sulla "X" per ritornare alla schermata di generazione etichette.

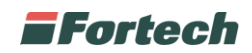

Nella schermata principale della sezione "GENERAZIONE ETICHETTE" sono visualizzati i prodotti selezionati.

È possibile visualizzare alcune informazioni dei prodotti, ad esempio: "Codice", "Descrizione", "Brand", "Contenuto", "Prezzo/Quantità" e "Prezzo" ed è possibile eliminarlo cliccando sul cestino rosso.

Il pulsante "Azzera" consente di rimuovere tutti i prodotti presenti nella tabella.

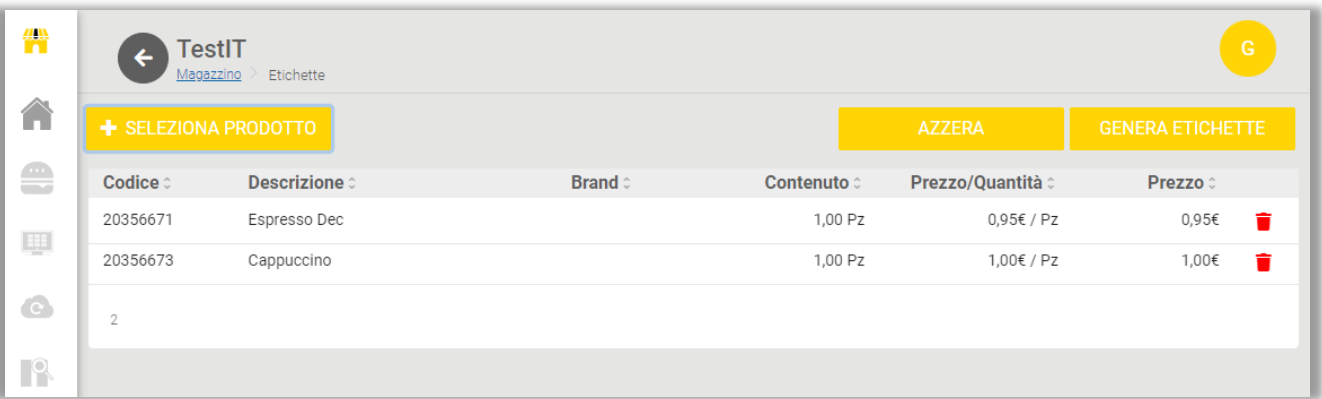

In seguito, premere sul pulsante "GENERA ETICHETTA" per aprire il popup di esportazione etichette.

Le etichette vengono esportate su carta prefustellata o carta comune A4 (a seconda del formato scelto) con celle di dimensioni 6,3 x 3 cm. Il foglio viene suddiviso in 27 partizioni, ciascuna per ogni etichetta da stampare.

Dal popup è possibile indicare la posizione di inizio stampa etichette. Ad esempio, se si sceglie di esportare due etichette dalla posizione numero 1, le due etichette saranno esportate rispettivamente nella posizione 1 e 2. In questo modo è possibile riutilizzare il foglio selezionando la posizione n. 3 nelle successive esportazioni.

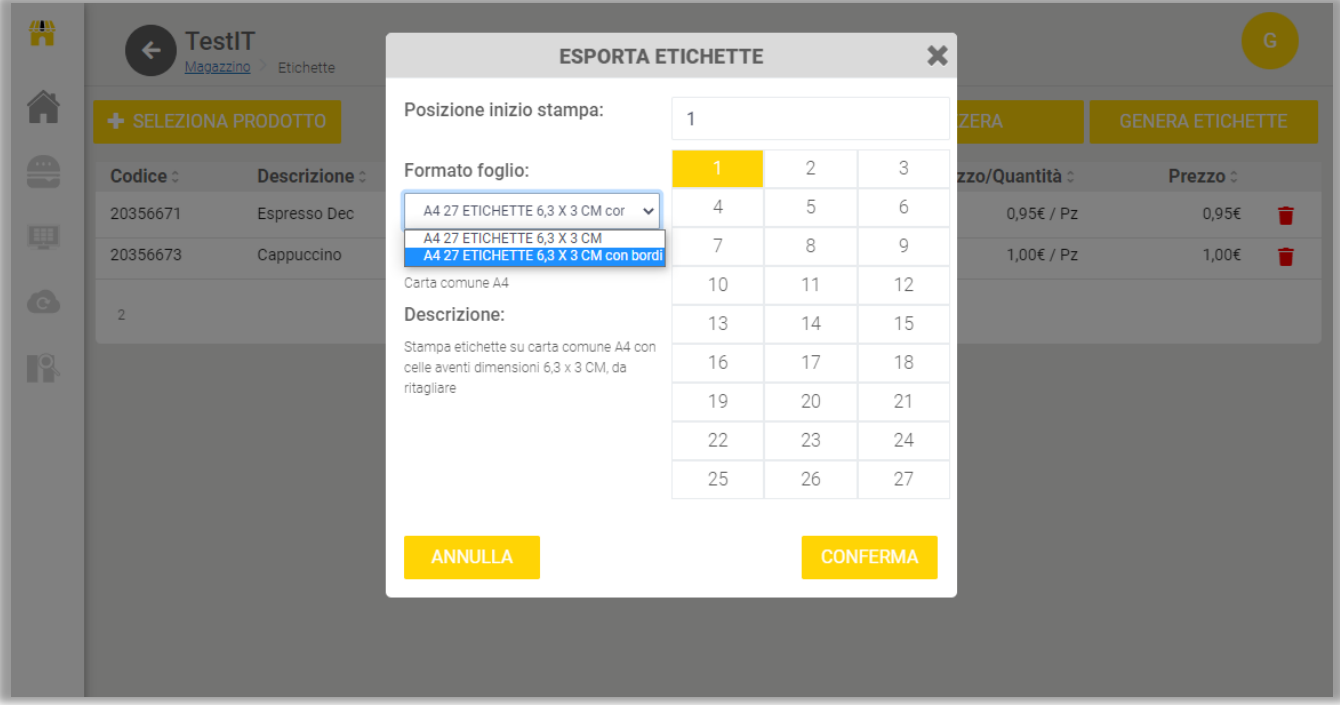

Dal popup è possibile scegliere se esportare le etichette con o senza bordi.

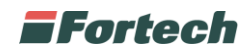

Le etichette con bordi possono essere esportate su carta comune A4, mentre le etichette senza bordi possono essere esportate su carta prefustellata A4, avendo cura di seguire le indicazioni riportate accanto al campo "Descrizione".

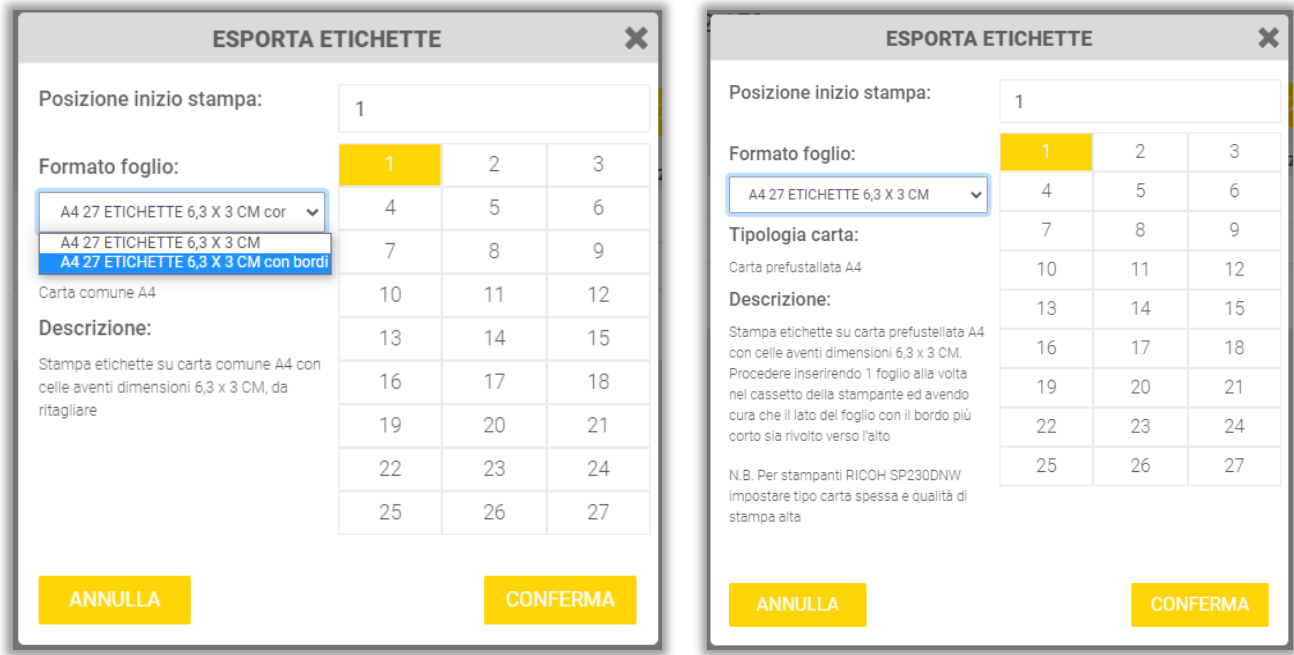

In ultimo, premere il pulsante "Conferma" per esportare un file pdf con le etichette da stampare.

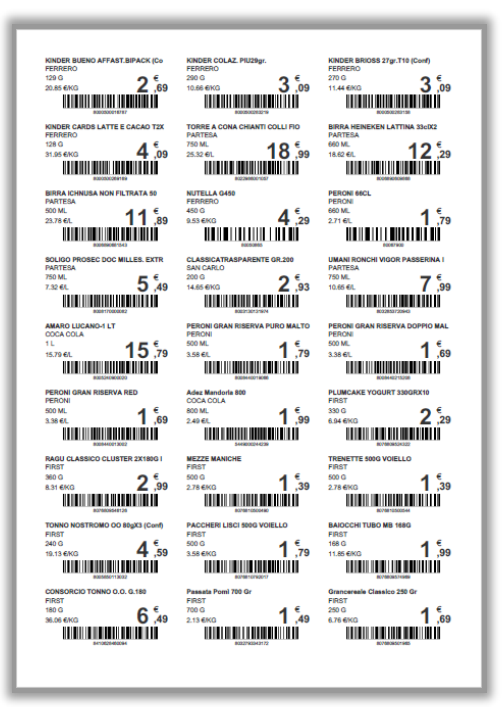

*Questo documento contiene informazioni proprietarie. Nessuna parte di questo documento può essere fotocopiata, riprodotta o tradotta in altra lingua senza il preventivo consenso scritto da parte di Fortech.*

*Le informazioni contenute in tutte le pagine del presente documento, sia di tipo tecnico che economico, sono rilasciate a titolo confidenziale o privilegiato. Esse sono fornite con l'accordo che non potranno essere diffuse o utilizzate per altro scopo, senza l'autorizzazione scritta della Fortech, se non esclusivamente per la valutazione da parte del Cliente.*